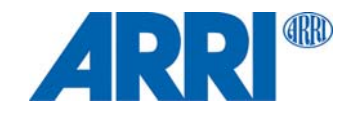

## **SkyPanel® C and RP Versions S30 / S60 / S120 / S360**

## U S E R M A N U A L

**L5.0019845 05 / 2018**

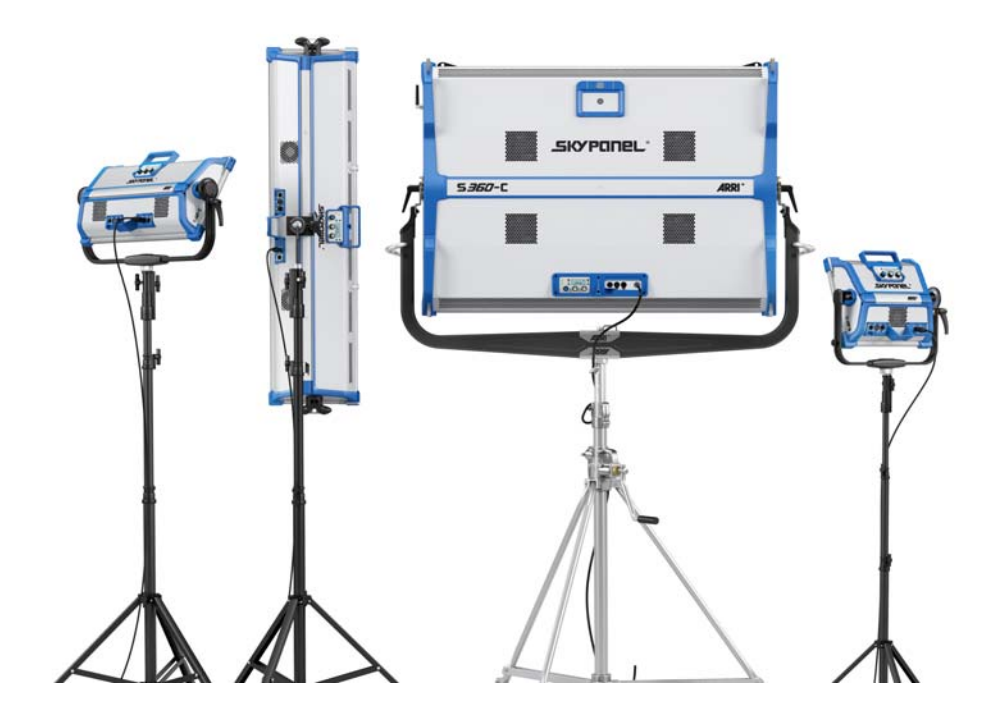

© 2018 Arnold & Richter Cine Technik GmbH & Co. Betriebs KG.

All rights reserved. Information subject to change without notice. ARRI and all affiliated companies disclaim liability for any injury, damage, direct or indirect loss, consequential or economic loss or any other loss occasioned by the use of, inability to use or reliance on the information contained in this document.

No part of this document may be used for distribution, reproduction, transmission, transcription, storage in a data retrieval system, or translated into any language in any form by any means without the prior written permission of ARRI®. If you are downloading files from our web pages for your personal use, make sure to check for updated versions. ARRI<sup>®</sup> cannot take any liability whatsoever for downloaded files, as technical data are subject to change without notice.

Art-Net<sup>TM</sup> Designed by and Copyright Artistic Licence Holdings Ltd.

ARRI, ARRI ARRI, the ARRI Logo, ARRIMAX, ARRISUN, EB, EBB, L-Series, MAX Technology, M-Series, POCKETPAR, True Blue, SkyPanel, SKYPANEL, T 12 and T 24 are registered trademarks of Arnold & Richter Cine Technik GmbH & Co. Betriebs KG.

# <span id="page-2-0"></span>**Content**

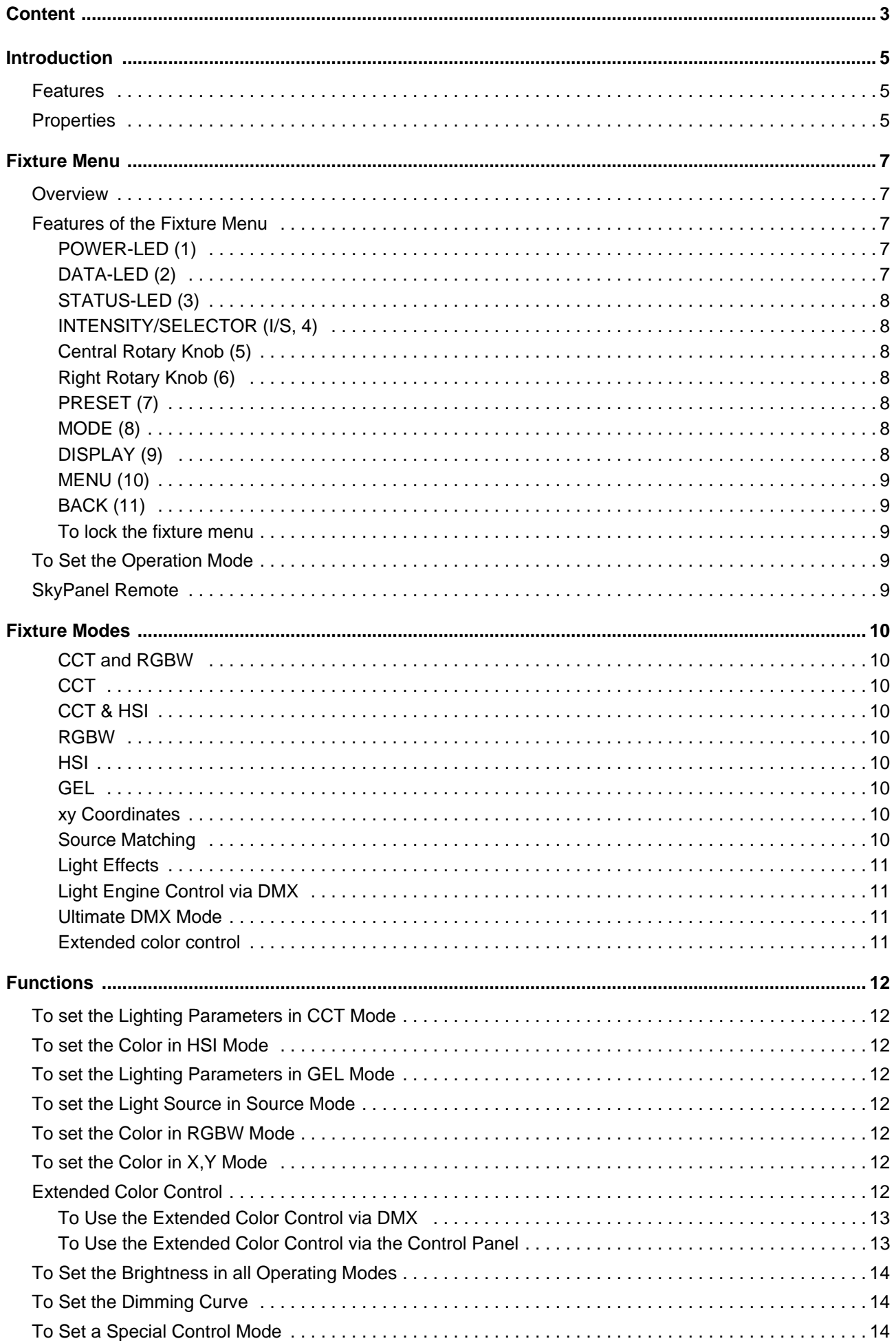

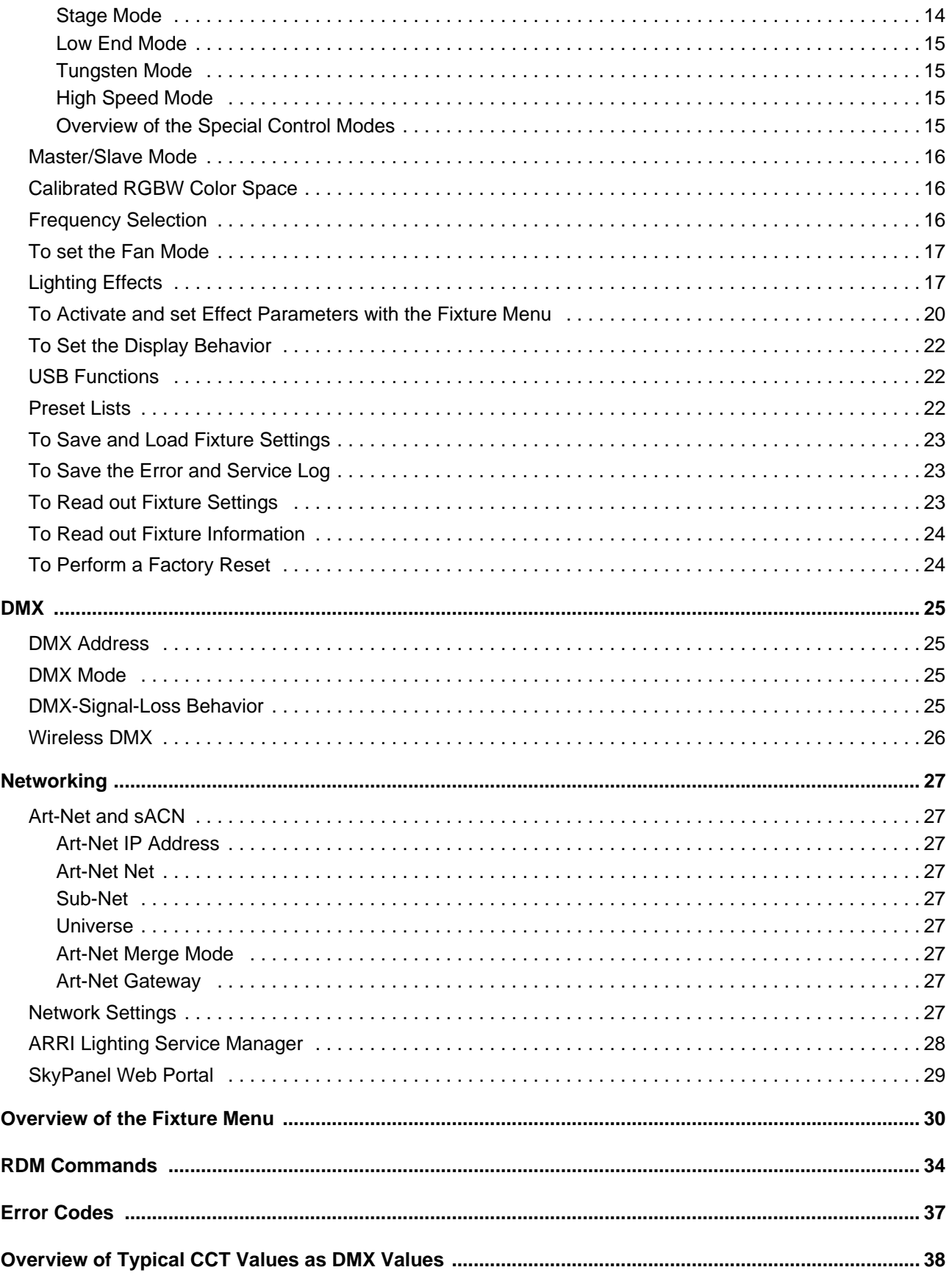

## <span id="page-4-0"></span>**Introduction**

Thank you for selecting a SkyPanel LED soft light from ARRI. The SkyPanel is a compact, ultra-bright and high-quality LED soft light. It is much more efficient than a soft light with a conventional light source.

The different models of the SkyPanel emit white light with a fixed color temperature or colored light with adjustable color temperature and adjustable green-magenta point. The light spectrum is optimized for excellent color rendition and fulfills perfect the demands of modern, digital cameras. All models of the Sky-Panel can be controlled using the common DMX512-A protocol, Art-Net, sACN or the fixture menu.

Please observe the SkyPanel Installation and Safety Manual. The manual is available for free download on the ARRI web site www.arri.com.

#### **NOTICE**

This manual describes the C and RP models of the SkyPanel. Please note, that the RP model emits only white light with a fixed color temperature. The color temperature is defined by the Phosphor panel used.

## <span id="page-4-1"></span>**Features**

#### **Light Field**

The SkyPanel offers the same functionality as a conventional softlight.

#### **Even Light Field**

The SkyPanel softlight produces a homogeneous, single-shadow light field, delivering natural results.

## **Vibrant Colors, Full Spectrum Lighting**

True-to-life color rendition is an outstanding feature of the SkyPanel. The fully tunable white light of the SkyPanel can be adjusted for different skin tones, camera sensors and mixed light environments. Full gamut color mixing enables the rendition of all color shades. The extensive gel library (from firmware version 2.0) offers a wide range of familiar colors at the user's fingertips.

## **Cool Light Beam**

The SkyPanel does not emit any infrared or UV radiation and thus does not forward heat, making actors feel comfortable in the light beam.

## <span id="page-4-2"></span>**Properties**

#### **Accessory Holder**

Diffuser plates or an intensifier is placed on the front of the fixture and secured by locking guiding rails or held by four locking pins. Both the diffuser and intensifier of the S360-C are equipped with guiding rails at the front to carry other accessories for shaping the light like a honey comb.

#### **Yoke**

The aluminum or carbon fiber yoke provides high strength with minimum weight. The short metal yoke (only S360-C) is the perfect solution when the SkyPanel is mounted in a grid facing downwards.

## **Tilt-Lock**

The high strength tilt-locks on each side of the stirrup provide secure locking. It eliminates movement and slippage and ensures that the SkyPanel will stay where you put it.

## **Control**

All functions of the SkyPanel are controllable through DMX, Art-Net or sACN. The SkyPanel is also fully RDM compatible (via DMX and Art-Net with suitable controllers) and is equipped with an RDM feedback channel for reporting all set parameters including system status.

The SkyPanel S360-C is equipped with an integrated CRMX transceiver for wireless control and RDM communication. All other models of the SkyPanel series can be controlled wireless when using the SkyLink system, which is available as an accessory.

## **Fixture Menu**

For location applications the SkyPanel is equipped with a fixture menu for manual adjustment of intensity, color temperature, green-magenta point as well as hue and saturation and other parameters.

## **Control Options**

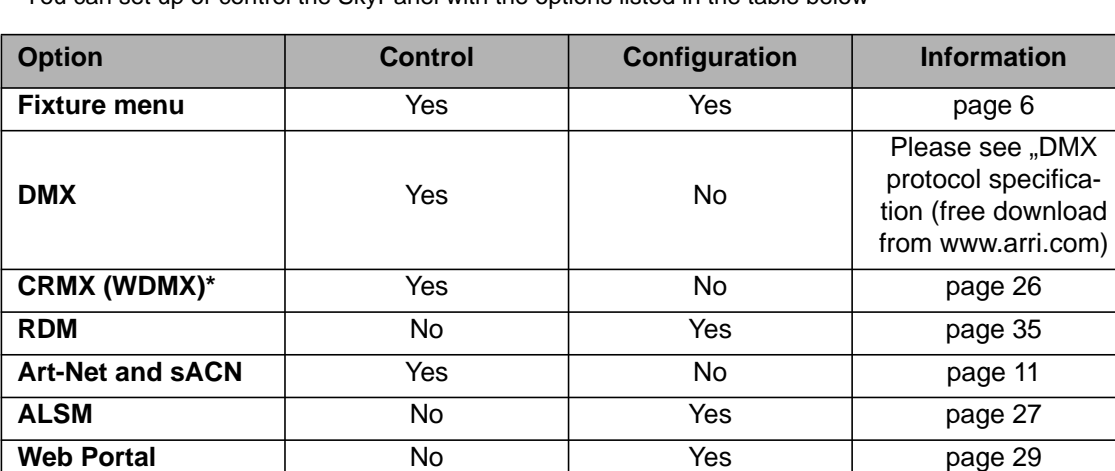

You can set up or control the SkyPanel with the options listed in the table below

<span id="page-5-0"></span>*The model S360-C is equipped with an internal CRMX Transceiver, all other models need to be connected to the SkyLink system (accessory) to gain wireless control.*

## <span id="page-6-0"></span>**Fixture Menu**

This section describes the fixture menu of the SkyPanel and the SkyPanel remote control. Some options, especially options for saving and loading data, are not available in the remote control fixture menu.

## <span id="page-6-1"></span>**Overview**

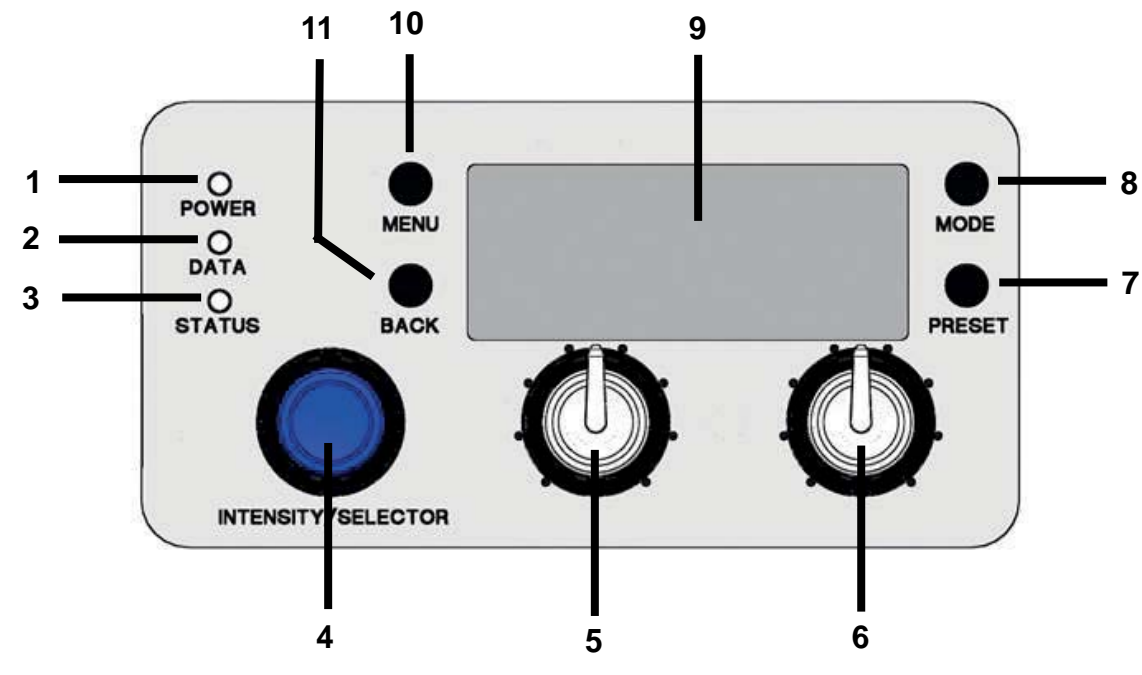

## <span id="page-6-3"></span><span id="page-6-2"></span>**Features of the Fixture Menu**

## **POWER-LED (1)**

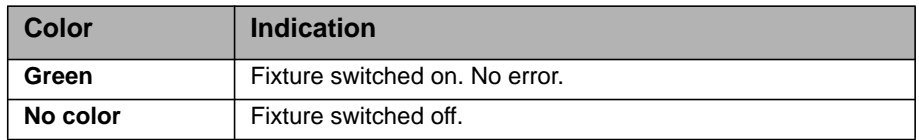

## <span id="page-6-4"></span>**DATA-LED (2)**

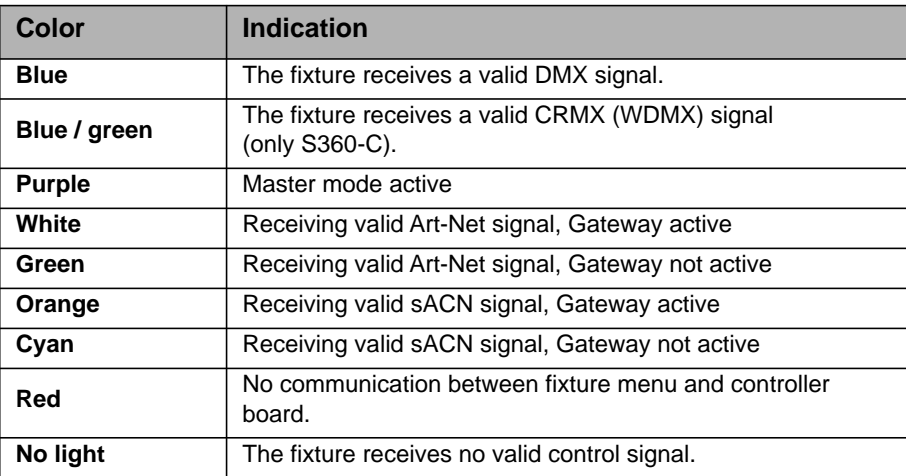

## <span id="page-7-0"></span>**STATUS-LED (3)**

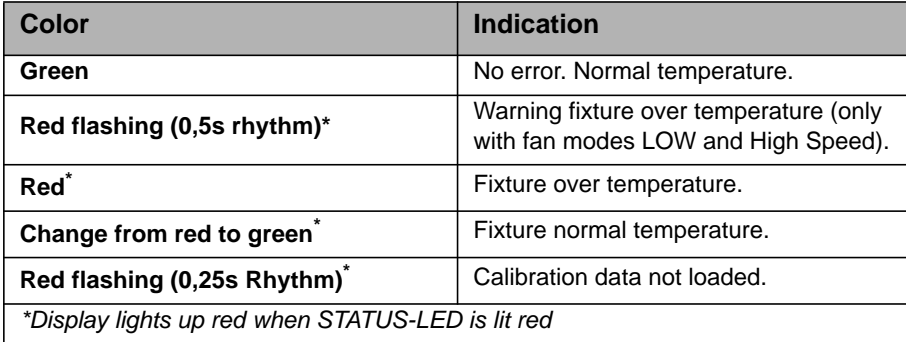

## <span id="page-7-1"></span>**INTENSITY/SELECTOR (I/S, 4)**

The INTENSITY/SELECTOR encoder I/S has two functions:

- Fixture menu closed: Setting the intensity.
- Fixture menu open: Use I/S to scroll through the menu, open sub menus and set parameters. Pressing the knob opens sub menus and confirms settings.

#### <span id="page-7-2"></span>**Central Rotary Knob (5)**

Use the rotary knob to set the color temperature (CCT) or the color hue (HUE). The current function of the rotary knob is shown in the display (9) above the knob.

## <span id="page-7-3"></span>**Right Rotary Knob (6)**

Use the rotary knob to set the green- magenta point or the color saturation (SAT) or, dependent on the active color mode, categories or parameters. The current function of the rotary knob is shown in the display (9) above the knob.

## <span id="page-7-4"></span>**PRESET (7)**

#### *To call up a preset*

A short press of the PRESET button brings up the list of all available presets. Turn I/S (4) to select one of 10 factory presets and 10 user definable presets. Press I/S (4) to activate the preset.

#### *To store a preset*

Use the fixture menu to adjust the settings. Hold PRESET, until the preset save dialog opens. Turn I/S (4) to select a preset memory slot. Press I/S (4) to store the preset. Close the dialog with BACK.

## <span id="page-7-5"></span>**MODE (8)**

Press the MODE button short to swap between CCT, HSI, GEL, Source Matching, RGBW mode and X,Y mode of the SkyPanel.

Press the MODE button long (> 3 sec.) to activate the extended color control. The extended color control feature is not available in RGBW mode unless RGBW Calibrated Color Space is activated.

## <span id="page-7-6"></span>**DISPLAY (9)**

The display shows the current settings and other information during normal operation. Press the MENU button (4) to open or close the fixture menu. Use I/S (4) and the BACK button (11) to navigate through the fixture menu.

## <span id="page-8-0"></span>**MENU (10)**

The MENU button opens the fixture menu. Press MENU when the fixture menu is open to close the menu and abort an action (Escape). Use I/S (4) to scroll through the menu, open sub menus and set parameters. Press MENU long to display the menus which are used most.

## <span id="page-8-1"></span>**BACK (11)**

The BACK button closes a sub menu and aborts an action (Escape). Compared to the MENU button (10) the BACK button only closes the sub menu, but not the fixture menu.

Press BACK long to display the last used menus.

#### <span id="page-8-2"></span>**To lock the fixture menu**

- Press I/S in the home screen for 5 seconds to lock all buttons and knobs. Use the feature to prevent an accidental change of settings.
- The word "LOCKED" appears on the display when locked.
- Press I/S in the home screen for 5 seconds again to unlock all buttons and knobs.
- Please find a overview in chapter ["Overview of the Fixture Menu" on page 30.](#page-29-0)

## <span id="page-8-3"></span>**To Set the Operation Mode**

Press the MODE button (8) short to switch from CCT to HSI to GEL to Source to RGBW to X,Y and back to CCT mode.

In CCT mode the SkyPanel generates white light with optimized color rendition. In HSI mode the SkyPanel generates colored light. If saturation is set very low, the SkyPanel generates white light, but not with optimized color rendition. The GEL mode offers an extensive color gel library. In Source mode the SkyPanel generates the light of traditional light sources. Use the RGBW mode to generate a RGBW color using the control panel. The X,Y mode generates a color defined by its X,Y coordinates.

Press the MODE button long (> 3 sec.) to activate the extended color control. The extended color control feature is not available in RGBW mode unless RGBW Calibrated Color Space is activated.

## <span id="page-8-4"></span>**SkyPanel Remote**

The SkyPanel Remote is connected with an USB cable to a SkyPanel softlight. It is powered by the SkyPanel and does not use a battery. The SkyPanel Remote emulates the SkyPanel fixture menu. Each SkyPanel Remote controls one SkyPanel.

Use multiple SkyPanel softlights in a master / slave configuation to control them with one SkyPanel Remote.

The SkyPanel checks the firmware of the SkyPanel Remote every time it is connected. If the firmware version of the SkyPanel Remote is different to the firmware version of the SkyPanel the SkyPanel Remote firmware will be synchronized automatically, no matter if it is an up- or downgrade.

## <span id="page-9-0"></span>**Fixture Modes**

The SkyPanel offers, depending on the model, up to 31 control modes. Use the 8 bit modes with basic controllers like dimmer consoles.

ARRI recommends the use of the 16 bit modes in combination with controllers supporting 16 bit resolution to obtain best results. The high resolution provides smooth dimming and precise color adjustments.

The coarse / fine modes utilize two channels for most parameters and provide higher resolution compared to the 8 bit modes in combination with controllers that do not support true 16 bit resolution. One channel sets the coarse value between 0 and 255 of the function. Each step is divided in 256 increments using the fine channel. This way it is possible to control the light very precise without using a true 16 bit resolution.

Below is a short overview of the different control modes. Please find a detailed overview of all DMX modes in the document "SkyPanel DMX Protocol Specification" which is available for free download on the ARRI website www.arri.com.

## <span id="page-9-1"></span>**CCT and RGBW**

This mode provides control of intensity, color temperature, green-magenta point and individual channels for controlling the red, green, blue and white color (only SkyPanel-C).

## <span id="page-9-2"></span>**CCT**

Simple white-only mode. It is used when the number of available channels of the controller is very limited. It provides control of intensity, color temperature and green-magenta point.

## <span id="page-9-3"></span>**CCT & HSI**

Provides control of intensity, color temperature, green-magenta point, hue and saturation (HSI = hue, saturation, intensity). In HSI mode (only SkyPanel-C) the color and intensity is very even over the fixtures as it is controlled using color algorithms which take the tolerances of the light engines into account during calculation.

## <span id="page-9-4"></span>**RGBW**

Simple mode for controlling the overall intensity and the red, green, blue and white intensity when only a limited number of channels is available. Please find more information about the RGB color space on [page 16.](#page-15-1)

#### <span id="page-9-5"></span>**HSI**

Simple mode for controlling hue, saturation and intensity when a limited number of channels is available.

#### <span id="page-9-6"></span>**GEL**

The GEL mode offers an extensive color filter list. The color temperature has two settings, 3.200 K and 5.600 K. The intensity can be controlled as usual.

#### <span id="page-9-7"></span>**xy Coordinates**

The xy mode determines the color displayed by its xy coordinates in the CIE 1931 diagram. Set the x and y coordinate with 8 bit or 16 bit resolution. One channel determines the transition type when fading from one color to another color.

## <span id="page-9-8"></span>**Source Matching**

Select from a list of light sources to match that color and spectrum. Source Matching saves a lot of time when you need a specific illumination. Select from 50 different light sources the one which fits best to your demands.

## <span id="page-10-0"></span>**Light Effects**

The SkyPanel contains a light effect engine with 13 different light effects. Activating a light effect is very easy. Just activate a light effect via the fixture menu, DMX, Art-Net or sACN and set the parameters to get exactly the effect you need.

## <span id="page-10-1"></span>**Light Engine Control via DMX**

The light engines of the SkyPanel can be controlled individually. The control modes CCT & RGBW, HSI and X,Y coordinates apply to all light engines of a fixture, but you can set the corresponding parameters of each light engine individually. The S30 has one light engine, the S60 has two, the S120 has four, and the S360 has twelve light engines.

#### <span id="page-10-2"></span>**Ultimate DMX Mode**

The ultimate DMX mode allows the combination of different control modes. You can select two modes and fade between them. This allows you to quickly select, prepare and crossfade the most suitable control modes for your application.

#### <span id="page-10-3"></span>**Extended color control**

<span id="page-10-4"></span>The extended color control allows to intuitively modify the current color. If extended color control is active, eight parameters are added to each control mode ([see "Extended Color Control" on page 12](#page-11-7)).

## **NOTICE**

Depending on the selected mode the channels required for each SkyPanel should be allocated in the controller to provide independent control of all SkyPanels connected to the controller.

## <span id="page-11-0"></span>**Functions**

## <span id="page-11-1"></span>**To set the Lighting Parameters in CCT Mode**

Set the color temperature continuously with the central rotary knob (5). Set the Green-Magenta point continuously with the right rotary knob (6). The current setting is displayed above the rotary knobs.

## <span id="page-11-2"></span>**To set the Color in HSI Mode**

Set the hue continuously with the central rotary knob (5). Set the saturation continuously with the right rotary knob (6). The current setting is displayed above the rotary knobs.

## <span id="page-11-3"></span>**To set the Lighting Parameters in GEL Mode**

Use the central rotary knob (5) to set the color temperature 3.200 K or 5.600 K. The right rotary knob (6) offers two options: "Best color" displays the gel with optimized color quality, "Brightest" displays the gel with optimized brightness.

• Press I/S (4) to open the gel library. Choose the gel manufacturer (Rosco or LEE) with the central rotary knob (5). Use the right rotary knob (6) to activate a gel category as shown in the table below.

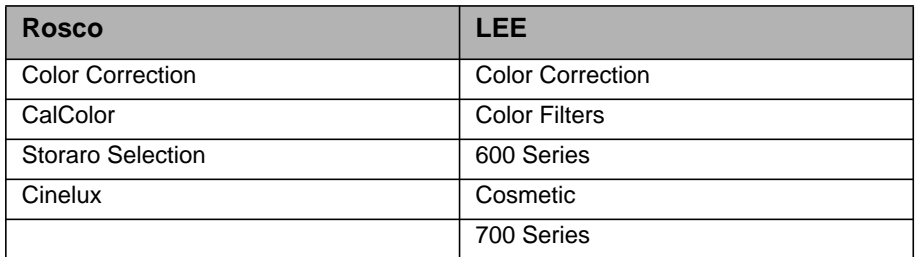

• Turn I/S (4) to call up a gel from the gel set. Press I/S to select a gel or press BACK (11) to close the gel set and set the intensity with I/S (4). Press I/S (4) again, to re-open the gel set.

## <span id="page-11-4"></span>**To set the Light Source in Source Mode**

Activate the source mode and press I/S to call up a list of the light sources available. Use the right rotary knob (6) to select the category (please see "DMX protocol specification", which is available for free download for a detailed list). Turn I/S to select a light source. The SkyPanel calls up the selected light source in real time. Press I/S to choose the selected light source.

## <span id="page-11-5"></span>**To set the Color in RGBW Mode**

The central rotary knob (5) has no function in RGBW mode. Use the right rotary knob (6) to select the functionality of the encoder I/S (4). Dependent on the selection of the right rotary knob, I/S is used to set the overall intensity of the red, green, blue and white color. Please note the setting "Direct Control" or "RGBW Color Space (see [page 16\)](#page-15-1). You can store the RGBW color as a preset.

## <span id="page-11-6"></span>**To set the Color in X,Y Mode**

The X,Y mode defines the color using its  $x,y$  coordinates. use the right rotary knob (6) to select the functionality of the encoder I/S (4). Dependent on the selection of the right rotary knob, I/S is used to set the intensity, the X or Y coordinate of the color. The range of both the X and Y coordinate is 0.0000 to 0.8000.

## <span id="page-11-7"></span>**Extended Color Control**

The extended color control allows the modification of the selected color in an intuitive way. It can be used both via the control panel or DMX.

## <span id="page-12-0"></span>**To Use the Extended Color Control via DMX**

The SkyPanel applies 8 additional channels to every DMX mode when the extended color control is activated vie the DMX settings menu. Please find more information in the "SkyPanel DMX Protocol Specification V4.4" which is available for free download on the ARRI web site www.arri.com.

#### **NOTICE**

The extended color control is not available in LE DMX control modes.

## <span id="page-12-1"></span>**To Use the Extended Color Control via the Control Panel**

Press the MODE button for approximately 3 sec in the home screen to activate the extended color control. If RGBW direct mode is active, the extended color control is not available. Please activate the calibrated RGBW color mode ( see ["Calibrated RGBW Color Space" on page 16\)](#page-15-1) to be able to activate the extended color control. If the extended color control is active, a short press of the MODE button switches between the operation modes (se[e"To Set the Operation Mode" on page 9](#page-8-3)

If an effect is active, press the MODE button for at least 3 sec to switch between the color mode, the extended color control screen and the effect parameter screen.

The picture below shows the color control screen.

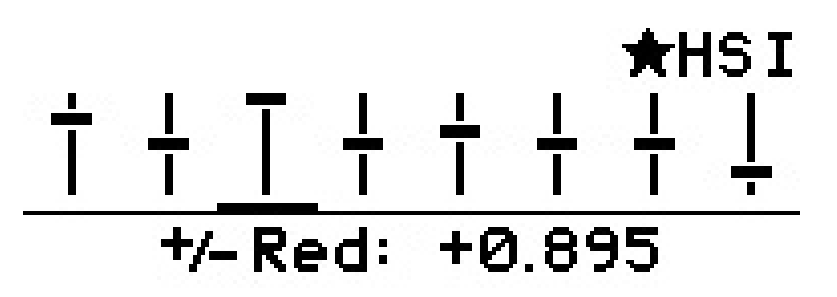

In the upper left and right corner of the display the active special and operation modes are displayed similar to the home screen (in the picture above "HSI" operation mode).

Each parameter available is shown as a slider. Neutral parameters are indicated with the solid horizontal line at the middle of the bar. The horizontal bar of each slider indicates the value of each parameter. The selected parameter is indicated by a small bar under its slider. The name of the parameter and its value is shown under the sliders in the display.

From left to right, the bars in the extended color control screen stand for the following parameters:.

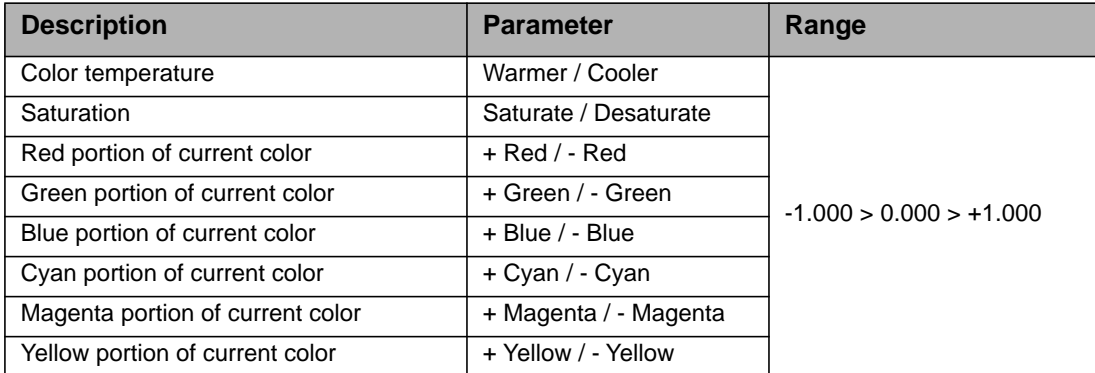

Select the parameter using the right rotary knob (6). Set the value of the parameter with the encoder I/S (4). Please note:

- The resolution of the encoder adapts dynamically to the moving speed.
- Clockwise turn increments the value of the parameter.
- Counter-clockwise turn decrements the value of the parameter.
- Double press within 800 ms resets the selected parameter to neutral (0).
- Triple press within 1200 ms resets all parameters to neutral (0).

When changing the operation mode the current values of the parameters are stored and restored when activating the operation mode the next time. After a power cycle, the SkyPanel extended color control parameters are restored for each operation mode.

**Functions** -unctions With activated extended color control:

- A star next to the active operation mode indicates the activated extended color control,
- the parameters are stored with each preset. Presets which contain parameters of the extended color control are marked with a star,
- modifying an extended color control parameters leaves any active preset,
- the calibrated RGBW color space is activated by the SkyPanel when the extended color control is activated via DMX,
- the direct RGBW color space is not available,
- the parameters are applied both to the start and end point of a cross fading,
- the parameters are not applied to lighting effects.

#### **NOTE**

Presets made in Firmware 4.0 or higher will not work on lower firmware versions.

## <span id="page-13-0"></span>**To Set the Brightness in all Operating Modes**

Set the brightness in both operating modes continuously with the encoder I/S (4). The setting is dynamic: Turning the encoder fast changes the intensity in coarse steps, turning it slow changes the intensity in fine steps.

## <span id="page-13-1"></span>**To Set the Dimming Curve**

The SkyPanel supports four dimming curves. The dimming curves are global: They affect both the intensity control via the fixture menu or DMX, WDMX, Art-Net and sACN.

- **Linear:** The intensity changes proportional to the encoder I/S (4) or the channel value.
- **Exponential:** The resolution is high at lower intensity levels and low at higher intensity levels. Use this dimming curve when you need a high resolution at low intensity levels. This is the default setting.
- **Logarithmic:** The resolution is low at lower intensity levels and high at higher intensity levels. Use this dimming curve when you need a high resolution at high intensity levels.
- **"S" curve:** The resolution is both high at lower and higher intensity levels and low at intensity levels in between. Use this dimming curve, when you need a high resolution at low and high intensity levels.

#### *To set the dimming curve*

- 1.Press the MENU button (10) to open the fixture menu.
- 2. Turn I/S, until "Light Control" is selected. Press I/S to open the menu.
- 3.Turn I/S, until "Dimming Curve" is selected. Press I/S to open the menu.
- 4.Select the dimming curve by turning I/S. Press I/S to confirm the setting.

#### **NOTICE**

The dynamic of an effect using the intensity is very low, when you choose a basic intensity value in a flat area of the dimming curve. Choose a different effect or select another dimming curve to create a more dynamic effect.

## <span id="page-13-2"></span>**To Set a Special Control Mode**

The SkyPanel supports four special control modes. The special control modes are global: They affect both the intensity control via the fixture menu or DMX, WDMX, and Art-Net or sACN.

#### <span id="page-13-3"></span>**Stage Mode**

Stage Mode is designed for live entertainment and theatrical performances which require completely smooth dimming to zero without intensity drop offs. Some color changes may happen at very low dimming levels.

Stage Mode is not designed for use with motion picture or broadcast cameras as flicker may occur.

## <span id="page-14-0"></span>**Low End Mode**

The Low End Mode optimizes the dimmer quality at low intensity levels and enables SkyPanel to generate accurate CCTs with high color rendition and smooth dimming at very low light levels. The Low End Mode can cause flickering when used with cameras shooting at high frame rates.

#### **NOTICE**

The stage mode can not be used with active low end mode and vice versa. The warning "*Not Available: Low End Mode*" or "*Not Available: Stage Mode*" will be displayed when you try to activate the stage mode or low end mode if the other mode is active. You need to de-activate the other mode before.

## <span id="page-14-1"></span>**Tungsten Mode**

The tungsten Mode can mimic the dimming curve and strike on-and-off effect of a traditional tungsten lamp. The CCT warms as the light is dimmed and when the intensity drops to zero quickly there is a short afterglow of warm light. This mode is perfect for mixing the SkyPanel with tungsten sources or for producing a familiar effect.

## <span id="page-14-2"></span>**High Speed Mode**

The High Speed mode generates flicker-free light for High Speed shootings. High Speed Mode has been tested up to 25.000 fps and down to 2° shutter angle with no flicker or roll bars. The intensity is fixed in High Speed mode. The only settings are 0% (black out) or 100% (full intensity). In High Speed mode the settings for low end mode, tungsten mode, effects and PWM frequencies are ignored.The operation modes CCT, HSI and GEL are available in High Speed Mode. When modifying a parameter the SkyPanel performs a short black-out when applying the new value. The operation modes SOURCE and RGBW are not available in High Speed Mode.

## **NOTICE**

Effects are de-activated in High Speed mode. When you try to call up an effect in High Speed mode, the warning "*Not Possible: High Speed Active*" is displayed. When you try to activate the High Speed mode with an effect active, the warning *"Not Possible: Effect Active*" is displayed. De-activate the effect or the High Speed mode to change the control mode.

#### *To set a special control mode*

- 1.Press the MENU button (10) to open the fixture menu.
- 2.Turn I/S, until "Light Control" is selected. Press I/S to open the menu.
- 3.Turn I/S, until "Special Modes" is selected. Press I/S to open the menu.
- 4.Select the special mode by turning I/S. Press I/S to confirm the setting.
- 5. Press MENU to close the menu.

#### <span id="page-14-3"></span>**Overview of the Special Control Modes**

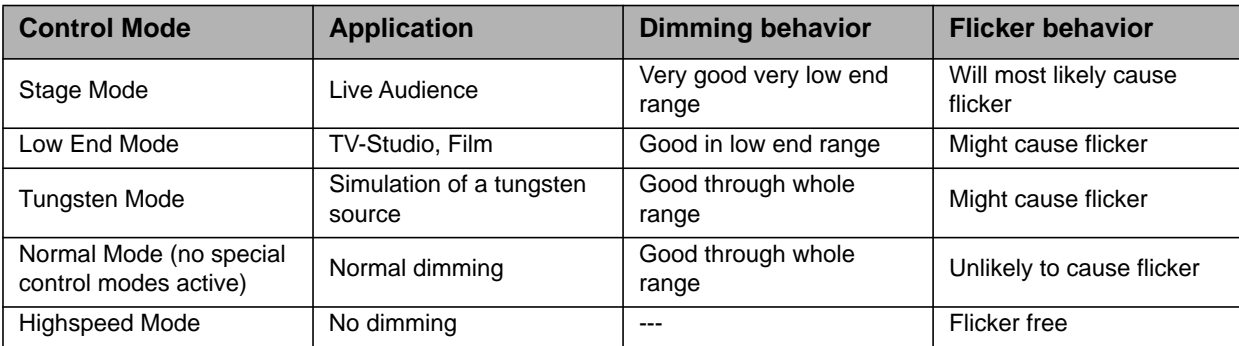

## <span id="page-15-0"></span>**Master/Slave Mode**

In Master/Slave mode the slave fixtures mimic the master fixture without delay. The master fixture generates a DMX signal on the 5-pin DMX Thru connector.

Connect a maximum of 32 SkyPanels and L-series fixtures to a DMX data link. Choose one SkyPanel to be the master fixture.

#### **NOTICE**

There must not be more than one SkyPanel in the data link set to master.

Setting more than one fixture to master or connecting a DMX controller to the data link causes one or all master fixtures to de-activate the master mode

#### *To set the Master and Slave Fixtures*

1.Press the MENU button (10) to open the fixture menu.

- 2. Turn I/S, until "Light Control" is displayed. Press I/S to open the menu.
- 3.Turn I/S, until "Master/Slave Mode" is displayed. Press I/S to open the menu.
- 4. Set all fixtures in the data link to "Off" to de-activate master mode. Select "On" on one fixture in the data link to set the fixture as master fixture.
- 5.Press MENU to close the menu.

All fixtures in the data link will mimic the master fixture automatically and independent from their settings. Please note when using the master/slave mode:

- Art-Net and sACN are de-activated on all fixtures in the data link.
- Changing the mode on the master fixture (CCT, HSI, GEL, Source Matching, RGBW) changes the mode on all slave fixtures accordingly.
- Activating the extended color control on the master fixture activates the extended color control on slave fixtures supporting extended color control.
- The settings DMX protocol version, DMX address, tungsten mode, low end mode, fans and signal loss behavior are changed accordingly to the settings of the master fixture.
- Connect only C version fixtures of one type in a data link.
- L-series fixtures do not support the GEL mode.
- Presets are not available.

## <span id="page-15-1"></span>**Calibrated RGBW Color Space**

When using RGBW mode, the SkyPanel by default does not generate colors in a calibrated color space. The color is generated with optimized brightness within the specified tolerances. You can activate the calibrated color space Kodak Pro Photo Color Gamut / ESTA standard E1.54 to force the SkyPanel to generate a calibrated color. The calibrated color space is a global setting and is active in both on-board controls and DMX.

Use the right rotary knob (6) to adjust the portion of the red, green and blue color of the current color. Turn the knob further to set the white point and green-magenta point of the current color.

#### *To Activate and De-activate the Calibrated RGBW Color Space:*

1.Press the MENU button (10) to open the fixture menu.

- 2. Turn I/S, until "Light Control" is displayed. Press I/S to open the menu.
- 3. Turn I/S, until "RGBW Color Space" is displayed. Press I/S to open the menu.
- 4. Select "Direct Control" to generate colors with optimized intensity. Select "Calibrated Color" to generate a calibrated color.
- 5.Press MENU to close the menu.

## <span id="page-15-2"></span>**Frequency Selection**

You can change the frequency in the fixture menu. Change the frequency, when you recognize flicker when in the camera picture or by your eyes. The default frequency is the highest frequency. You can change the frequency in 10 steps. Frequency 1 is the highest frequency, while frequency 10 is the lowest frequency setting.

#### *To set the frequency*

- 1.Press the MENU button (10) to open the fixture menu.
- 2.Turn I/S, until "Light Control" is displayed. Press I/S to open the menu.
- 3. Turn I/S, until "Frequency Selection" is displayed. Press I/S to open the menu.
- 4.Select a frequency. Press I/S to confirm the setting. The frequency is set immediately.
- 5. Press MENU to close the menu.

## <span id="page-16-0"></span>**To set the Fan Mode**

You can set the fan mode to adapt the cooling and noise level to the environment. The table below shows the available options:

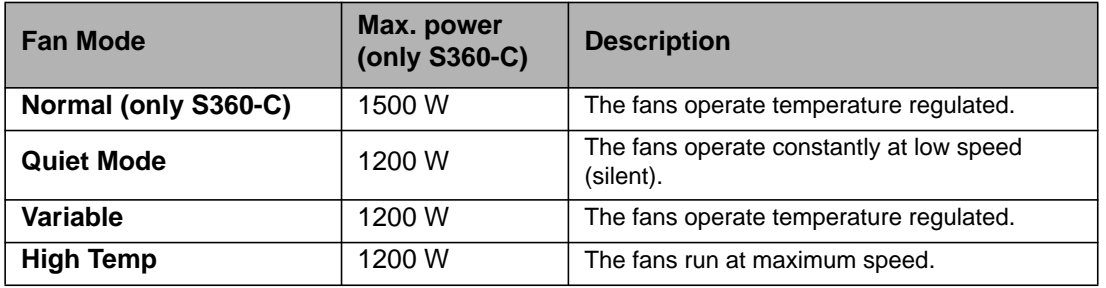

#### *To set the fan Mode*

1.Press the MENU button (10) to open the fixture menu.

- 2. Turn I/S, until "Fan Mode" is displayed. Press I/S to open the menu.
- 3.Select the Fan mode by turning I/S. Press I/S to confirm the setting.
- 4.Press MENU to close the menu.

## <span id="page-16-1"></span>**Lighting Effects**

The SkyPanel offers an effect library with a wide variety of lighting effects used on set or in a TV studio. The SkyPanel replaces many special effect devices with its unique effect library.

You can call up all effects using the fixture menu or via DMX, Art-Net or sACN. Every effect offers specific parameters. A lighting effect can be stored in a preset slot for quick access at a later point.

#### *To select and activate an effect*

1.Press the MENU button (10) to open the fixture menu.

2. Turn I/S, until "Lighting Effects" is displayed. Press I/S to open the menu.

3.Select the desired effect by turning I/S.

- 4.Press I/S to start the effect.
- 5.Set the parameters, as described below.

#### *To stop an effect*

- 1.Press the MENU button (10) to open the fixture menu.
- 2. Turn I/S, until "Lighting Effects" is displayed. Press I/S to open the menu.
- 3. Select the option "Off". Press I/S to confirm.

#### *Start / Stop function of the effect*

If an effect is running, press I/S to stop the effect execution. Press I/S again to restart the effect from the beginning. While stopped, the SkyPanel performs a black out and a P:<Effect> shows the status in the display. The start / stop function is only available in the effects control screen.

The SkyPanel provides the following effects in DMX modes 22 (8 bit) and 23 (16 bit):

#### **Party**

The Party effect calls up the color spectrum or changes the color temperature from warm to cold and vice versa in an endless loop.

Parameters:

- Saturation
- Speed

If you do not need the effect for shooting, you will need it for the party when the movie is done!

#### **Candle**

Low flickering of a warm light, slower than fire and less energetic. The light gentle fades in CCT and brightness with periods of static behavior in between. It consists of "flutters" and static periods.

Parameters:

- CCT range
- Speed

#### **Clouds Passing**

Slow variations in intensity and CCT that can be offset. The effect is most useful when using many Sky-Panels that are offset to prevent a simultaneous effect on different fixtures.

Parameters:

- Offset
- Passing speed
- Sync

#### **Club Lights**

Random colors that pulse, flash and fade.

Parameters:

- Color variety
- Speed
- Sync

#### **Color Chase**

Creates a color chasing effect over the surface of the SkyPanel using multiple LED light engines.

- Parameters:
- Saturation
- Speed
- Offset
- Sync

#### **Cop Car**

Creates an on-board blue and red flashing effect to mimic a police car, an ambulance or a fire brigade. Do not use the effect in public areas without permission.

Parameters

- Color combination
- Flash pattern

#### **Explosion**

A bright flash of light with a fast attack and a semi-slow decay.

Parameters:

- Trigger
- Decay

#### **Fire**

Creates a flickering fire effect.

Parameters:

- CCT range
- Flicker speed

#### **Fireworks**

Bright flashes of color and have a quick start and fade to zero intensity.

Parameters:

- Color combination
- Speed

#### **Fluorescent Flicker**

Fluorescent color with static periods and then periods of the light flickering on and off.

Parameters:

- Speed
- Frequency

#### **Light Strobe**

Generates a white or colored strobe effect with adjustable speed from 25 flashes / sec to 1 flash / sec.

### DANGER

#### **DANGER! Risk of injury or death through epileptic seizure.**

Do not use the effect near stairways, in corridors or near public exits.

Provide advance notice that strobe lighting is in use. Display advisory notices on the set, at the point of ticket sales, on tickets if possible, in the program, and at the entrance(s) to the venue or studio.

Avoid extended periods of continuous flashing, particularly at frequencies of 10 to 20 flashes per second. At flash rates below 5 flashes per second, it is estimated that only 5% of flicker-sensitive persons will be at risk of seizure

Make sure that personnel at the venue are trained in the care of a person who is having an epileptic seizure and able to provide care if necessary.

If strobes are in use and a person has a seizure, switch the strobes off immediately.

Mount strobes as high above head height as practicable.

Parameters:

- CCT
- Green-Magenta point
- Cross fade
- Saturation
- Flash speed

#### **Lightning**

Creates an on-board flashing lightning effect. Intensity, speed and frequency of flashing can be controlled.

- Parameters:
- CCT
- Green-Magenta point
- Speed
- Frequency
- Sync

#### **Paparazzi**

Effect that mimics a flash bulb or modern camera flash.

Parameters:

- CCT
- Flash type
- Frequency

#### **Process**

Fading on and off of white light that moves from one light engine to the next.

- Parameters:
- Speed
- Direction

#### **Pulsing**

A pulsing or throbbing effect where the color and speed can be set.

Parameters:

- CCT
- Green-Magenta point
- Cross fade
- Color
- Saturation
- Frequency
- Span

#### **Television**

Creates an on-board TV effect. Cool CCT that changes intensity every few seconds.

Parameters:

- CCT range
- Speed

#### **Welding**

Quick bright flashes on different light engines with a fast decay.

Parameters:

- Speed
- Minimum brightness

## <span id="page-19-0"></span>**To Activate and set Effect Parameters with the Fixture Menu**

The rotary knobs adjust the effect parameters when an effect is active. For all effects applies:

- The selected effect is displayed in the left top corner of the display.
- Intensity / Selector adjusts the intensity.
- Press I/S to stop the effect (black out).
- Press I/S again to restart the effect.
- Press MODE long (> 1 sec) to activate the parameters described below (column "Mode", not available for all effects).
- Press MODE again to close the effect control and regain normal control.

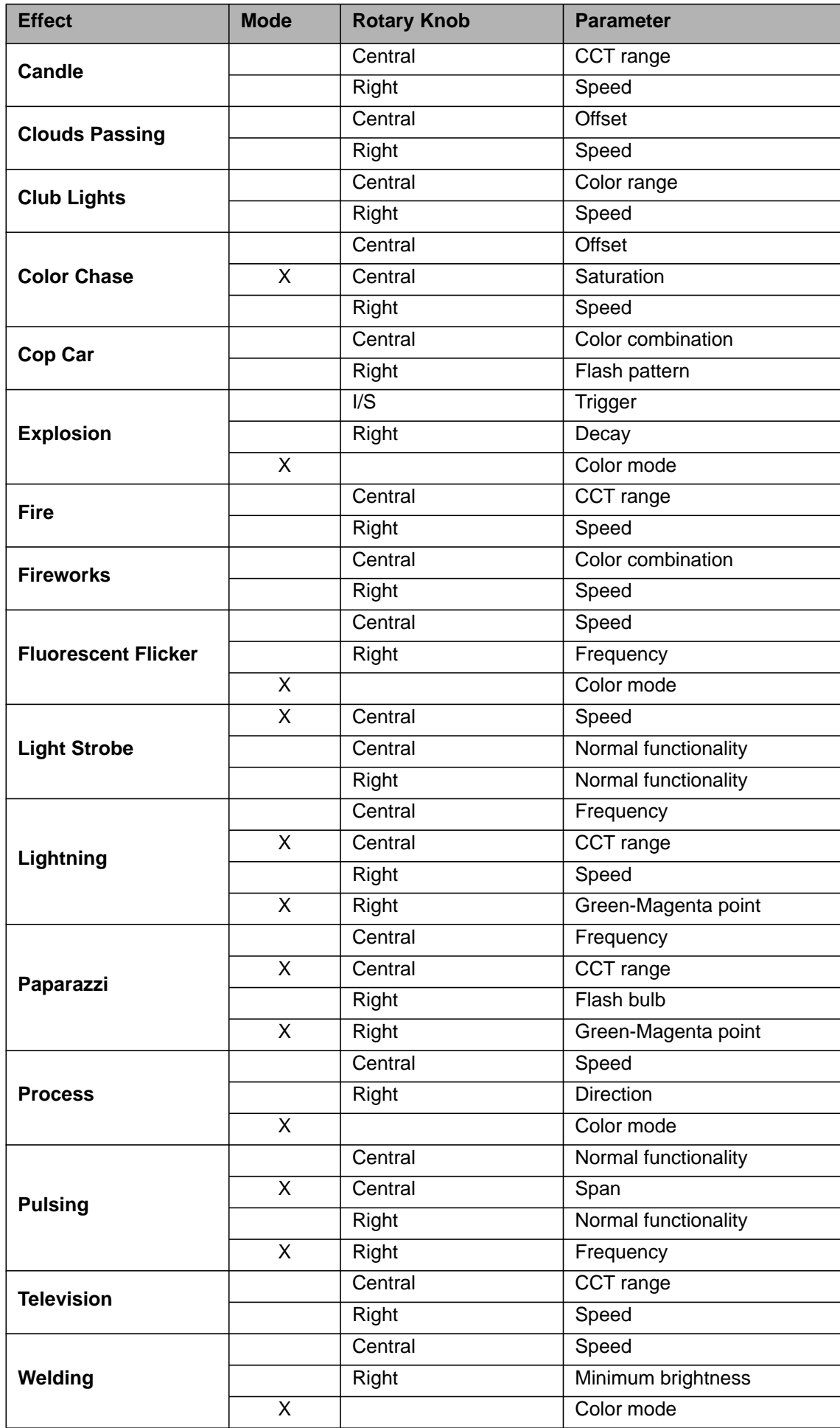

When changing a parameter of an active effect through the fixture menu or via DMX, the internal effect generator recalculates the effect in real time. The effect can stutter, step or be unsmooth for a short period. Do not change parameters of an active effect if the effect needs to run smooth.

## <span id="page-21-0"></span>**To Set the Display Behavior**

You can set the intensity of the background illumination, the contrast, the behavior of the background illumination and the orientation of the display content.

#### *To set the display behavior*

1.Press the MENU button (10) to open the fixture menu.

2.Turn I/S, until "Display Setup" is displayed. Press I/S to open the menu.

- 3. Turn I/S, until "Display Illumination" is displayed. Press I/S to open the menu. Select the desired setting by turning I/S. Press I/S to confirm the setting.
- 4. Turn I/S, until . Display Brightness" is displayed. Press I/S to open the menu. Select the desired brightness by turning I/S. Press I/S to confirm the setting.
- 5. Turn I/S, until "Display Contrast" is displayed. Press I/S to open the menu. Select the desired contrast by turning I/S. Press I/S to confirm the setting.
- 6.Turn I/S, until "Display Rotation" is displayed. Press I/S to open the menu. Select the desired setting by turning I/S. Press I/S to confirm the setting.
- 7. Turn I/S, until "Error Mode Display" is displayed. Press I/S to open the menu. Select the desired setting by turning I/S. Press I/S to confirm the setting.

Please refer to section ["Overview of the Fixture Menu" on page 30](#page-29-0) for a detailed explanation of the options.

## <span id="page-21-1"></span>**USB Functions**

#### *To Update the Firmware*

- 1.Copy the SkyPanel update file to the root of an USB memory stick.
- 2.Connect the USB memory stick to the USB-A connector of the SkyPanel.
- 3.After a short time the fixture detects the update file on the USB memory stick.
- 4. Confirm the update with "Yes".
- 5.Wait, untilthe update is finished and the SkyPanel has rebooted with the new firmware.
- 6.Remove the USB memory stick.

#### *To Update a SkyPanel Remote*

The SkyPanel Remote is automatically up- and downgraded by the SkyPanel connected whenever the firmware versions of the SkyPanel Remote and the SkyPanel are different.

#### **NOTICE**

Disconnect all DMX cables from the product before using an USB memory stick. The data transfer between the product and the USB memory stick might be disturbed due to interferences.

Do not remove the USB memory stick during an update or data transfer. The file system might be corrupted. You might need to perform a recovery update to return the fixture to a functional state.

The USB-A port can power small USB devices. The maximum current is 500 mA @ 5V. Do not overload the USB-A port.

## <span id="page-21-2"></span>**Preset Lists**

The fixtures preset list can be saved to an USB memory stick and be uploaded to another SkyPanel.

#### *To Save a preset List*

1.Connect an USB memory stick to the USB-A connector of the SkyPanel.

2.Press the MENU button (10) to open the fixture menu.

3.Turn I/S, until "USB Functions" is selected. Press I/S to open the menu.

4. Turn I/S, until "Save Presets" is selected. Press I/S to open the menu.

5. Select "Yes" and press I/S to confirm the setting. Select "No" to abort saving the preset list.

6.The preset list will be saved on the USB memory stick.

Up to 30 preset lists can be stored in the root directory of the USB memory stick. The file name is **<product serial number>-Presetxx.json**. The SkyPanel is looking for "Presetxx.json" to identify a preset list on an USB memory stick. Be sure to keep the string when renaming a preset list. Otherwise the file will not be found by the SkyPanel.

#### *To Load a Preset List*

- 1.Connect an USB memory stick with one or more preset lists to the USB-A connector of the SkyPanel.
- 2.Press the MENU button (10) to open the fixture menu.
- 3.Turn I/S, until "USB Functions" is selected. Press I/S to open the menu.
- 4. Turn I/S, until "Load Presets" is selected. Press I/S to open the list of the preset lists available in the root directory of the USB memory stick.
- 5.Turn I/S, to select a preset list.
- 6.Press I/S to load the selected preset list. The internal preset list of the SkyPanel will be overwritten by the selected preset list.

## <span id="page-22-0"></span>**To Save and Load Fixture Settings**

The fixtures settings can be saved to an USB memory stick and be uploaded to another SkyPanel. The file contains all fixture settings except the DMX address and IP settings.

#### *To Save the Fixture Settings*

1.Connect an USB memory stick to the USB-A connector of the SkyPanel.

2.Press the MENU button (10) to open the fixture menu.

3.Turn I/S, until "USB Functions" is selected. Press I/S to open the menu.

4. Turn I/S, until "Save Fix. Settings" is selected. Press I/S to open the menu.

5. Select "Yes" and press I/S to confirm the setting. Select "No" to abort saving the fixture settings.

6.The fixture settings will be saved on the USB memory stick.

Up to 30 fixture settings files can be stored in the root directory of the USB memory stick. The file name is **<product serial number>-Clonexx.json**. The SkyPanel is looking for "Clonexx.json" to identify a fixture settings file on an USB memory stick. Be sure to keep the string when renaming a fixture settings file. Otherwise the file will not be found by the SkyPanel.

#### *To Load Fixture Settings*

- 1.Connect an USB memory stick with one or more fixture settings files to the USB-A connector of the Sky-Panel.
- 2.Press the MENU button (10) to open the fixture menu.
- 3.Turn I/S, until "USB Functions" is selected. Press I/S to open the menu.
- 4.Turn I/S, until "Load Fix. Settings" is selected. Press I/S to open the list of the fixture settings files available in the root directory of the USB memory stick.
- 5.Turn I/S, to select a fixture settings file.
- 6.Press I/S to load the selected fixture settings. The SkyPanel restarts with the new fixture settings after successful upload.

## <span id="page-23-0"></span>**To Save the Error and Service Log**

For diagnosis purpose you might be asked to send the error and service log to the ARRI service. The log files can be downloaded to an USB memory stick.

The file name contains the date, time and serial number of the fixture.

#### *To save the log files*

1.Connect an USB memory stick to the USB-A connector of the SkyPanel.

2.Press the MENU button (10) to open the fixture menu.

3.Turn I/S, until "USB Functions" is selected. Press I/S to open the menu.

4. Turn I/S, until "Save Error Log" is selected. Press I/S to open the menu.

5. Select "Yes" and press I/S to confirm saving the log files. Select "No" to abort saving the log files.

6.The log files will be saved on the USB memory stick.

## <span id="page-23-1"></span>**To Read out Fixture Settings**

1.Press the MENU button (10) to open the fixture menu.

2. Turn I/S, until "Enabled Functions" is displayed. Press I/S to open the menu.

Change the status of an option by selecting the option. Press I/S, to change the status of the option.

## <span id="page-23-2"></span>**To Read out Fixture Information**

1.Press the MENU button (10) to open the fixture menu.

2. Turn I/S, until "Fixture Settings" is displayed. Press I/S to open the menu.

3.Turn and press I/S to display fixture information.

Please find a detailed overview of the fixture menu in chapter ["Overview of the Fixture Menu" on page 30](#page-29-0).

## <span id="page-23-3"></span>**To Perform a Factory Reset**

1.Press the MENU button (10) to open the fixture menu.

2. Turn I/S, until "Factory Reset" is displayed. Press I/S to open the menu.

3. Turn I/S to choose the option "Yes" and perform a factory reset. Press BACK (11) to abort.

4.The SkyPanel reboots with its factory settings.

<span id="page-24-0"></span>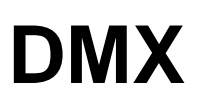

## <span id="page-24-1"></span>**DMX Address**

When you control the SkyPanel using DMX in a DMX data network, you must assign a DMX address to the fixture.

#### *To assign a DMX address*

1.Press the MENU button (10) to open the fixture menu.

- 2.Turn I/S, until "DMX Settings" is displayed. Press I/S to open the menu.
- 3.Turn I/S, until "DMX Address" is displayed. Press I/S to open the menu.
- 4.Select a DMX address. Press I/S to confirm the setting.
- 5.Press MENU to close the menu.

## <span id="page-24-2"></span>**DMX Mode**

The SkyPanel offer different DMX modes. Please find a detailed overview of all DMX modes in the document "SkyPanel DMX Protocol Specification" which is available for free download on the ARRI website www.arri.com.

#### *To set a DMX Mode*

1.Press the MENU button (10) to open the fixture menu.

- 2.Turn I/S, until "DMX Settings" is displayed. Press I/S to open the menu.
- 3.Turn I/S, until "DMX Mode" is displayed. Press I/S to open the menu.
- 4.Select a DMX mode. Press I/S to confirm the setting.
- 5.Press MENU to close the menu.

## <span id="page-24-3"></span>**DMX-Signal-Loss Behavior**

You can set the behavior of the fixture when the control signal is lost. The table below shows the available options:

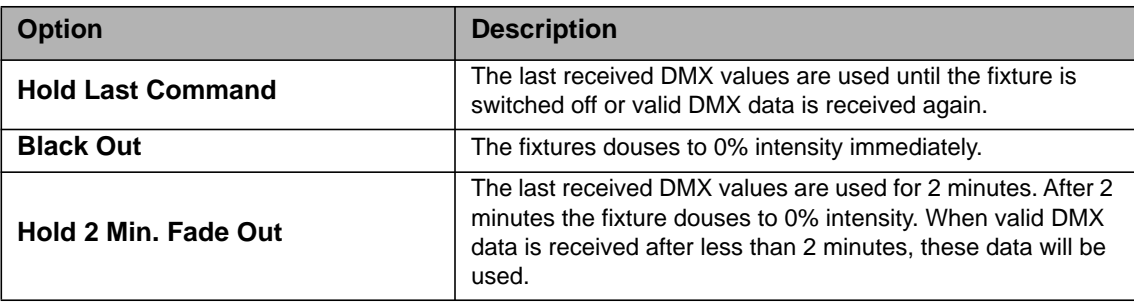

#### *To set the DMX-Signal-Loss Behavior*

- 1.Press the MENU button (10) to open the fixture menu.
- 2.Turn I/S, until "DMX Settings" is displayed. Press I/S to open the menu.
- 3. Turn I/S, until "DMX Loss Behavior" is displayed. Press I/S to open the menu.
- 4.Select the setting by turning I/S. Press I/S to confirm the setting.
- 5.Press MENU to close the menu.

## <span id="page-25-0"></span>**Wireless DMX**

The SkyPanel S360-C is equipped with a wireless DMX receiver supporting the LumenRadio CRMX protocol.

If there is no DMX traffic received via a wired interface (DMX-512A, ArtNet or sACN) and wireless DMX is activated via the fixture menu, the SkyPanel S360-C can linked to a wireless DMX transmitter via an RDM discovery command. Once linked successfully, the SkyPanel S360-C processes wireless DMX data and respond to RDM requests only via the wireless link.

The DATA LED on the fixture menu panel fades from blue to green followed by a 2 second fade from green to blue as soon as CRMX (WDMX) is active AND CRMX data is received and processed by the SkyPanel S360-C.

If the WDMX Data State is set to OFF, no wireless DMX and no wireless RDM traffic will be processed. However, "Unlinking" and Linking is still possible in State OFF.

#### *To Link a SkyPanel S360-C with a Wireless DMX transmitter*

1. Press the MENU button (10) to open the fixture menu.

- 2. Turn I/S until "DMX Settings" is displayed. Press I/S to open the menu.
- 3. Turn I/S until "WDMX Settings" is displayed. Press I/S to open the menu.
- 4. Turn I/S until "WDMX State" is displayed. Press I/S to open the menu.
- 5. Select the setting "ON" by pressing the I/S.
- 6. The fixture can now be detected by a WDMX transmitter. Press MENU to close the menu.

#### *To Unlink a SkyPanel S360-C from a Wireless DMX transmitter*

- 1. Press the MENU button (10) to open the fixture menu.
- 2. Turn I/S until "DMX Settings" is displayed. Press I/S to open the menu.
- 3. Turn I/S until "WDMX Settings" is displayed. Press I/S to open the menu.
- 4. Turn I/S until "WDMX Connection Unlink" is displayed. Press I/S to open the menu.
- 5. Select the setting "Yes" by pressing the I/S.
- 6. The fixture is now unlinked from the transmitter. Press MENU to close the menu.

As soon as DMX or RDM traffic is detected via the other interfaces, any wireless DMX or RDM data will be ignored and the SkyPanel S360-C processes the wired DMX/RDM traffic.

## <span id="page-26-0"></span>**Networking**

## <span id="page-26-1"></span>**Art-Net and sACN**

From firmware version 2.0 the SkyPanel supports Art-Net. Art-Net is a network protocol to control devices.

Here is a brief explanation of some basic terms being used by Art-Net. For more detailed information, please visit the web site of the Art-Net developers: www.artisticlicence.com.

The SkyPanel is capable of processing Art-Net for up to ten universes with one sender and three universes with two senders.

Generals rules of thumb:

- Maximum of 4 universes of Art-Net Art-DMX unless you really have to,
- All universes of sACN.

Please find more information about sACN in the standard ANSI E1.31. Please observe all information given there to set up a proper network.

## <span id="page-26-2"></span>**Art-Net IP Address**

When setting the IP address manually, please take care the address is in the range 2.0.0.1 to 2.255.255.255 (Network switch off) or 10.0.0.1 to 10.255.255.255 (Network switch on). Any other range is not according to the Art-Net standard and problems might occur.

## <span id="page-26-3"></span>**Art-Net Net**

A group of 16 consecutive Sub-Nets or 256 consecutive Universes is referred to as a net. There are 128 Nets in total.

## <span id="page-26-4"></span>**Sub-Net**

A group of 16 consecutive universes is referred to as a sub-net. (Not to be confused with the subnet mask).

## <span id="page-26-5"></span>**Universe**

A single DMX512 frame of 512 channels is referred to as a Universe.

## <span id="page-26-6"></span>**Art-Net Merge Mode**

The Art-Net protocol allows multiple nodes or controllers to transmit ArtDmx data to the same universe.Merging is limited to two sources, any additional sources will be ignored by the Node.

## <span id="page-26-7"></span>**Art-Net Gateway**

With enabled Art-Net gateway the SkyPanel makes all 512 channels of the used universe available at its DMX connectors.

The menu "Art-Net Settings" contains all parameters to set up a SkyPanel in an Art-Net network. Please find a detailed description in the chapter ["Features of the Fixture Menu" on page 7.](#page-6-2)

## <span id="page-27-0"></span>**Network Settings**

The "Network Settings" menu contains various parameters for setting up the SkyPanel in a network.

#### **Link**

Shows whether the SkyPanel is connected to a network.

## **IP**

When the SkyPanel is connected to a network, the display shows its IP address.

#### **Mode**

Sets the IP mode. In "DHCP" mode, the IP address, gateway, DNS1 and DNS2 are automatically assigned to the fixture by the network. You should use this mode if possible.

The parameters "Art-Net 2.x.x.x.x" and "Art-Net 10.x.x.x" are used to set up the fixture in an Art-Net network. "Manual" enables the assignment of a fixed IP address.

#### **Mask**

Shows the network mask.

#### **Gateway**

Shows the gateway address.

#### **DNS1 / DNS2**

DNS addresses of the fixture.

#### **MAC**

Shows the MAC address of the fixture.

#### **BONJ**

The SkyPanel can be found automatically in a network via the "Bonjour" application. Activate or deactivate Bonjour In the "BONJ" menu. You can also set the status via RDM or the Web Portal.

If Bonjour is disabled, the fixture cannot be automatically detected by ARRI Lighting Service Manager.

#### **MDNS**

Displays the MDNS address of the fixture (ID and serial number of the device).

## <span id="page-27-1"></span>**ARRI Lighting Service Manager**

Please find information about the features and the functionality of the ARRI Lighting Service Manager in the user manual for the ARRI Lighting Service Manager. You can download it with the ARRI Lighting Service Manager software-bundle from the ARRI web site www.arri.com/lightingsoftware free of charge.

## <span id="page-28-0"></span>**SkyPanel Web Portal**

The SkyPanel provides a web page accessible via http, when connected to a network. Type in the IP address of the SkyPanel in your web browser to open the web portal and change the settings listed below. The web portal can also be found by using a Bonjour service to discover the fixture and open the web portal without needing to know the IP address.

The web portal features:

- Select the control mode
- Activate and deactivate lighting effects
- Read and modify DMX settings
- Read and modify network settings
- Read and modify fixture settings
- Read the fixture state
- DMX Monitor

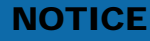

Always use the latest version of your web browser. Earlier versions might not be compatible to the web portal of the SkyPanel.

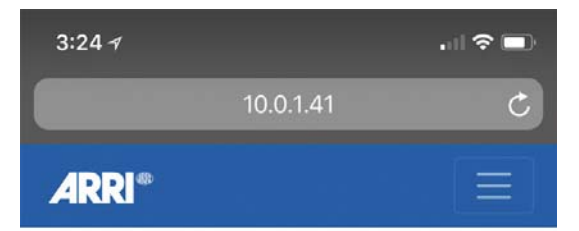

## **Light Control**

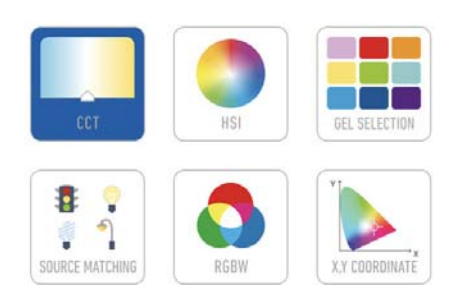

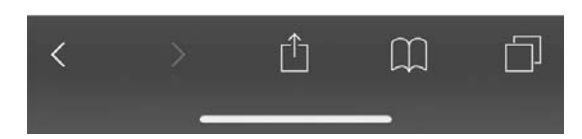

# <span id="page-29-0"></span>**Overview of the Fixture Menu**

#### From Firmware-Version 4.0

Open and close the fixture menu the MENU button. BACK closes a sub menu and aborts an action. Turn INTENSITY / SELECTOR to scroll. Press INTENSITY / SELECTOR to select an item

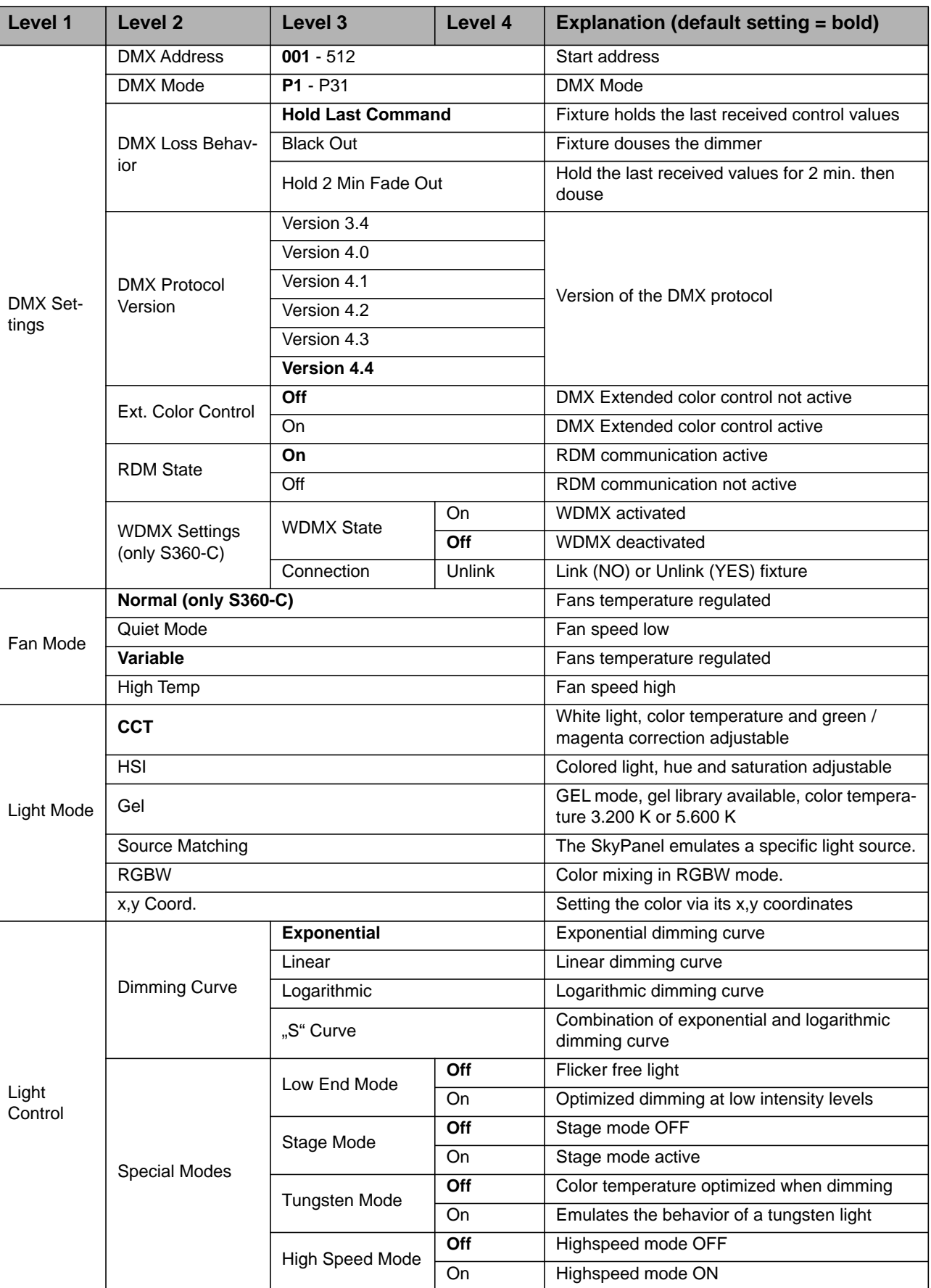

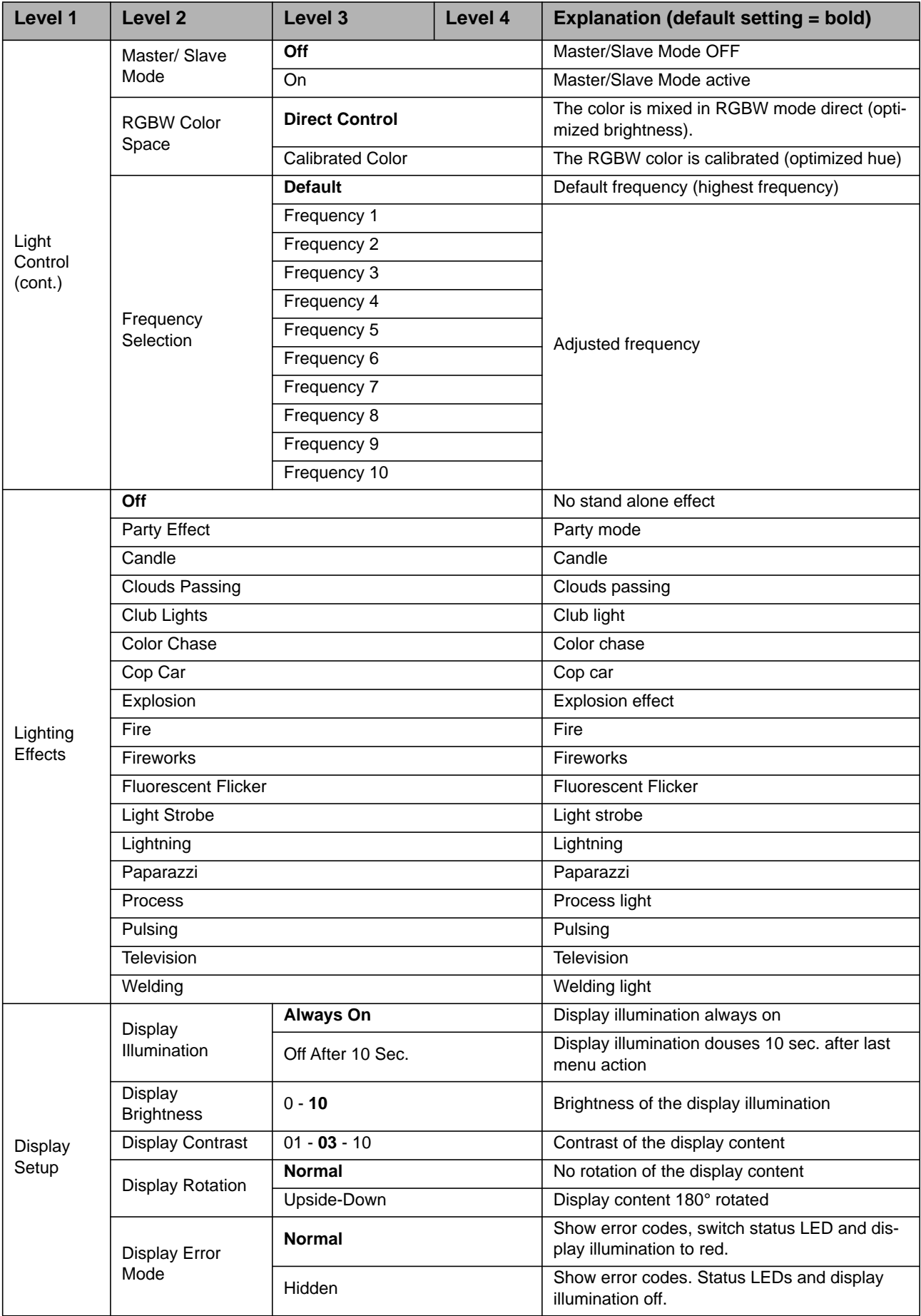

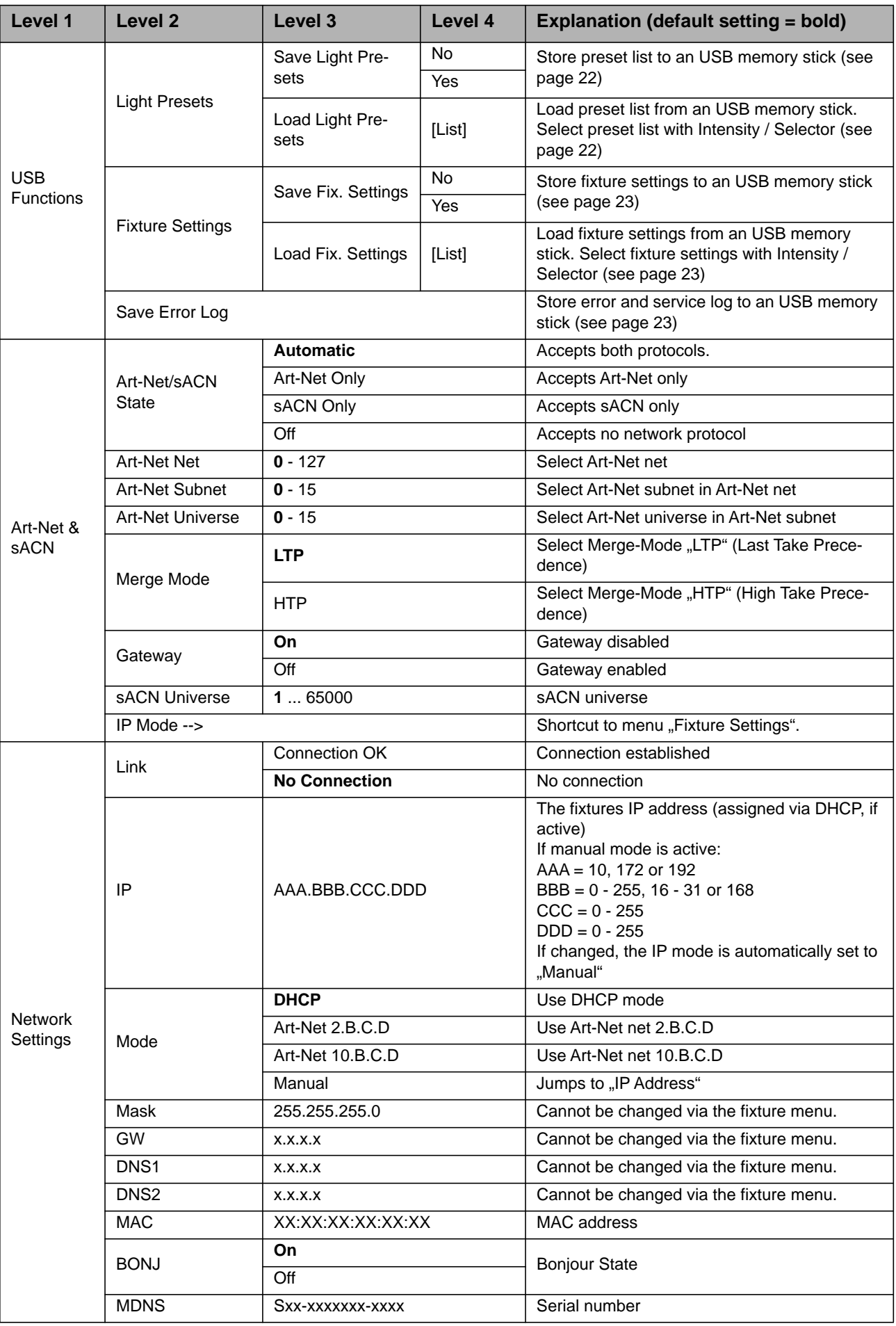

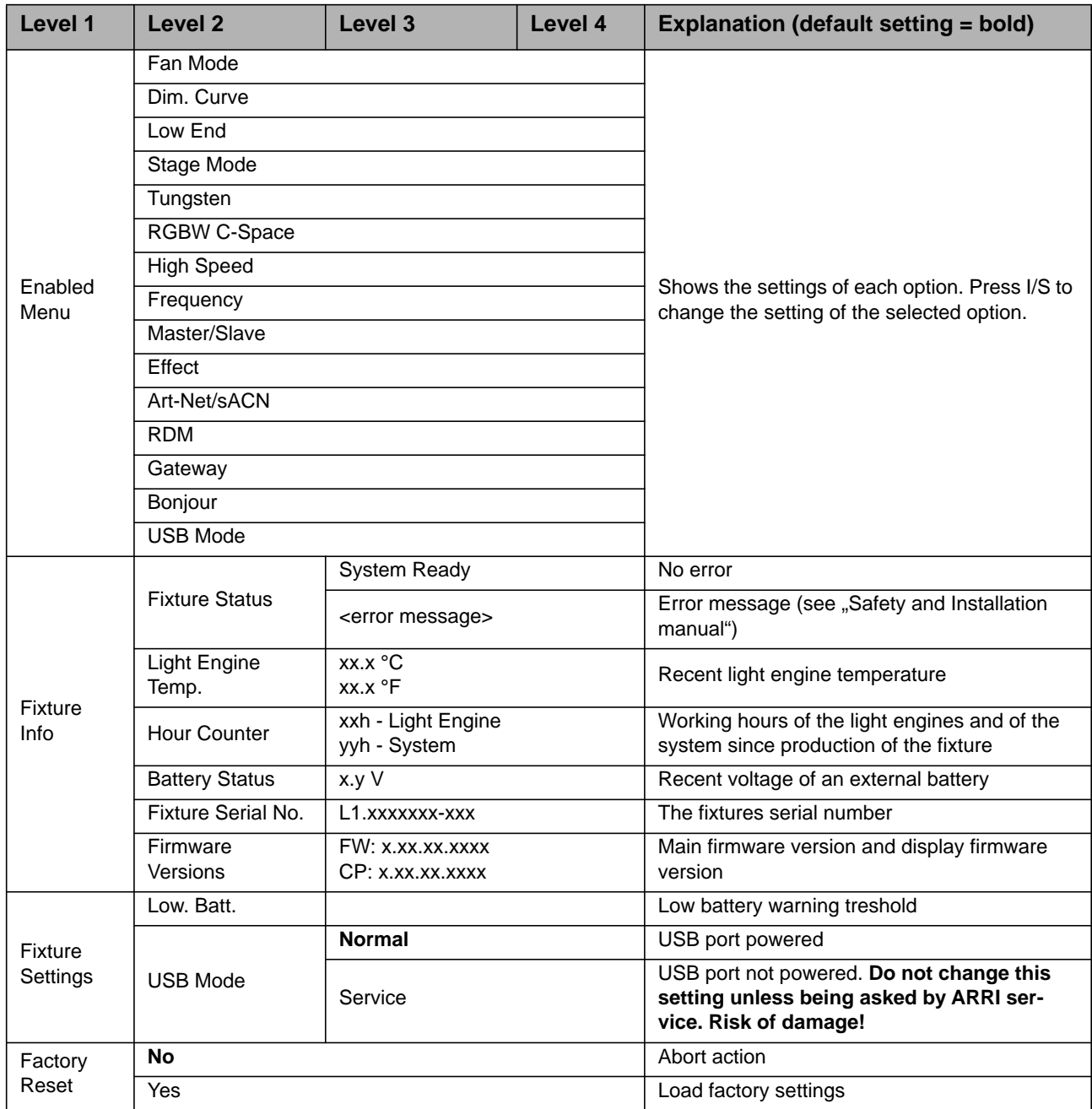

# <span id="page-33-0"></span>**RDM Commands**

From Firmware 3.2.

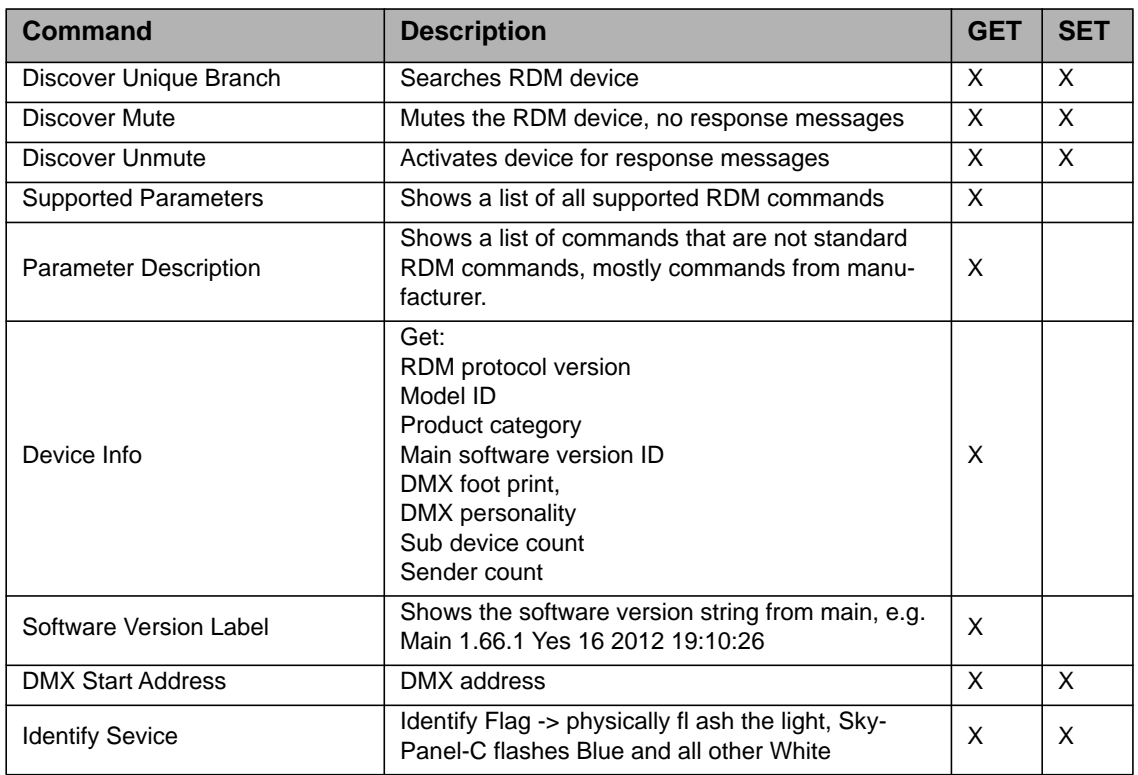

## <span id="page-33-1"></span>**RDM Command Extensions**

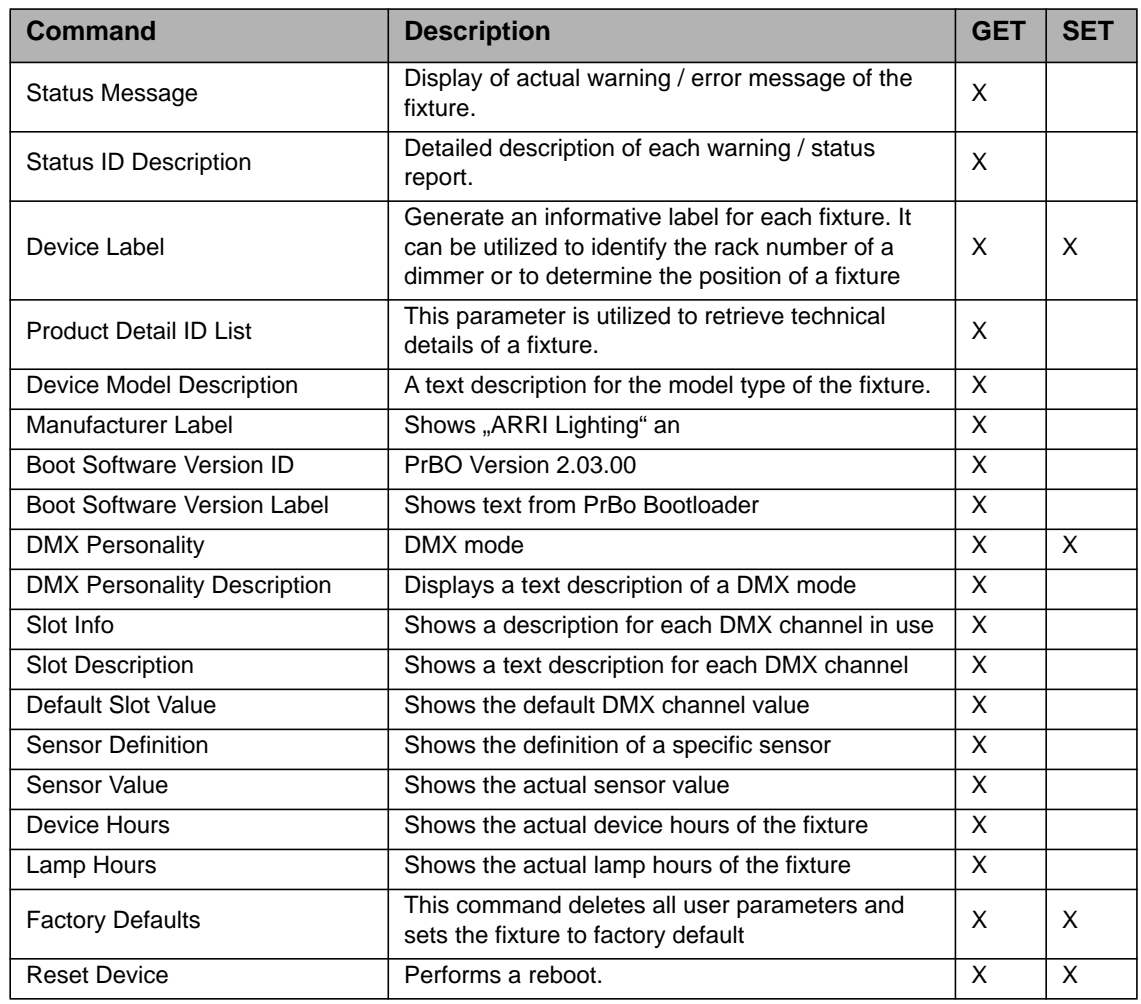

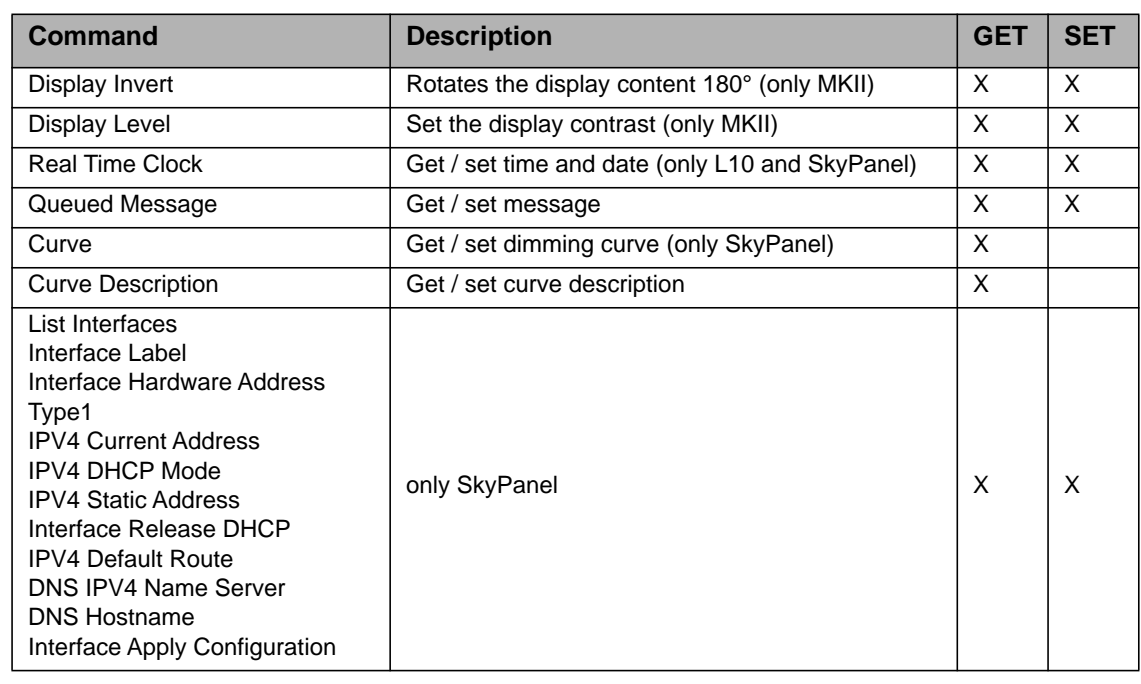

## <span id="page-34-0"></span>**Manufacturer Commands**

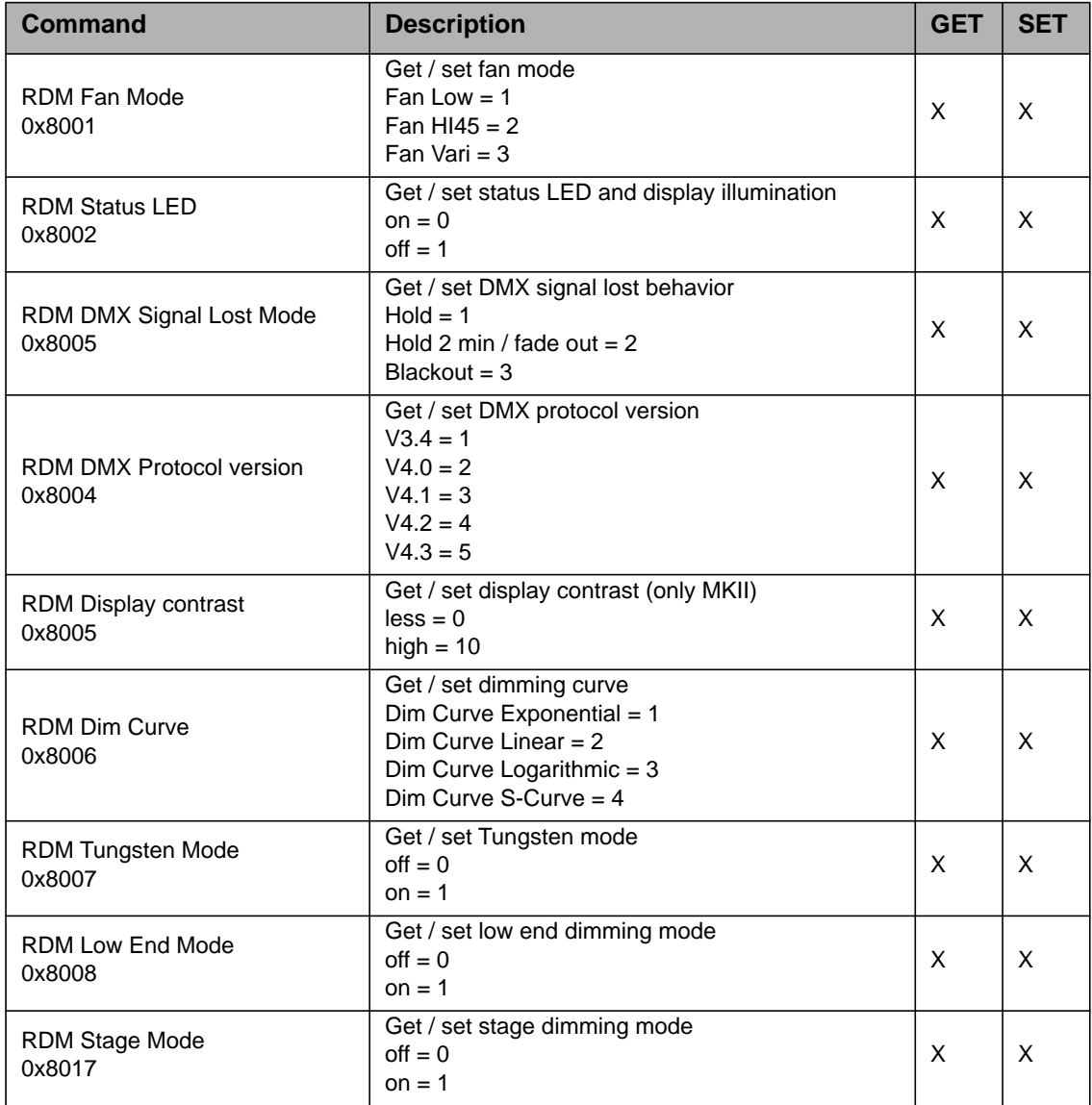

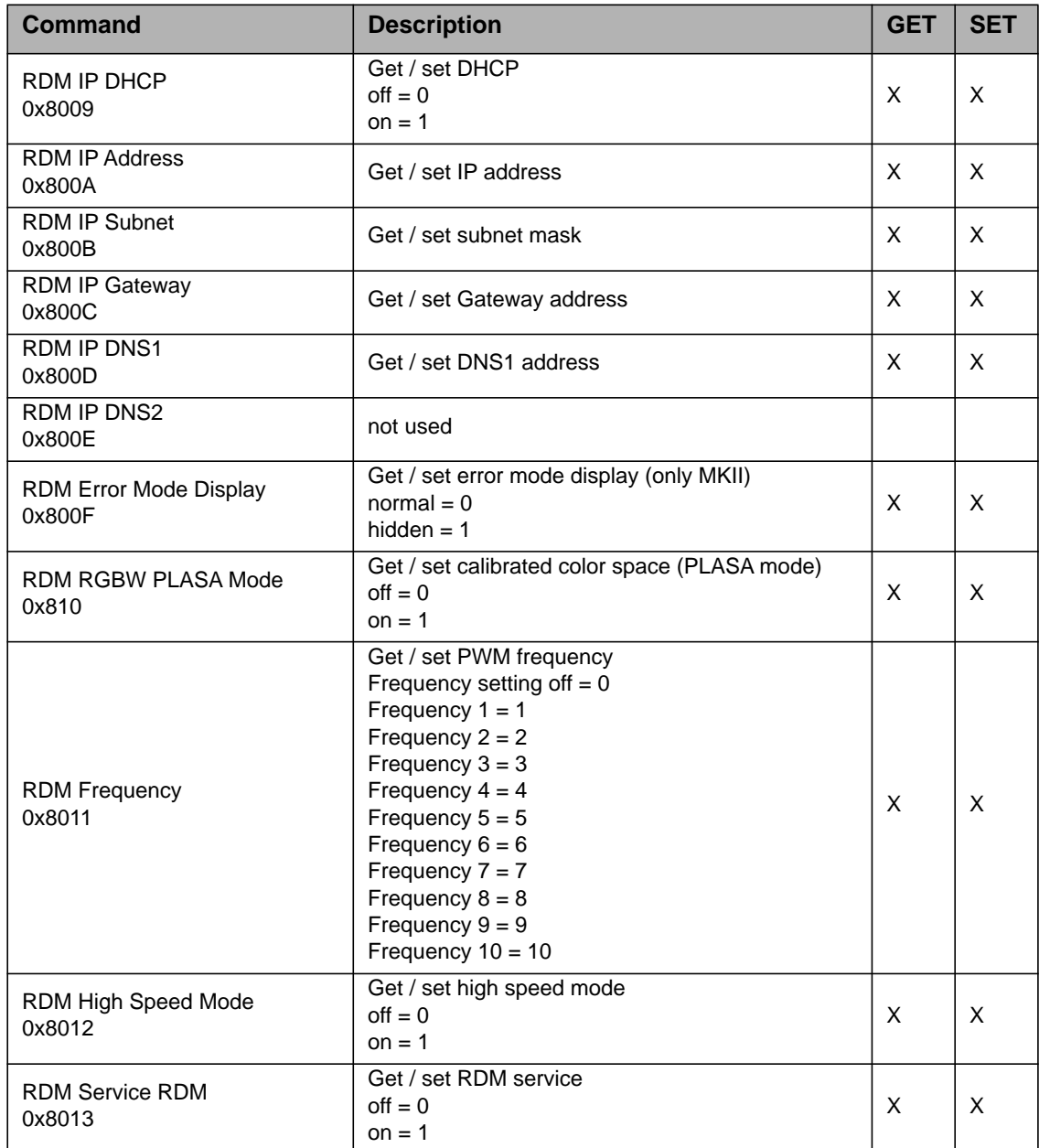

## <span id="page-36-0"></span>**Error Codes**

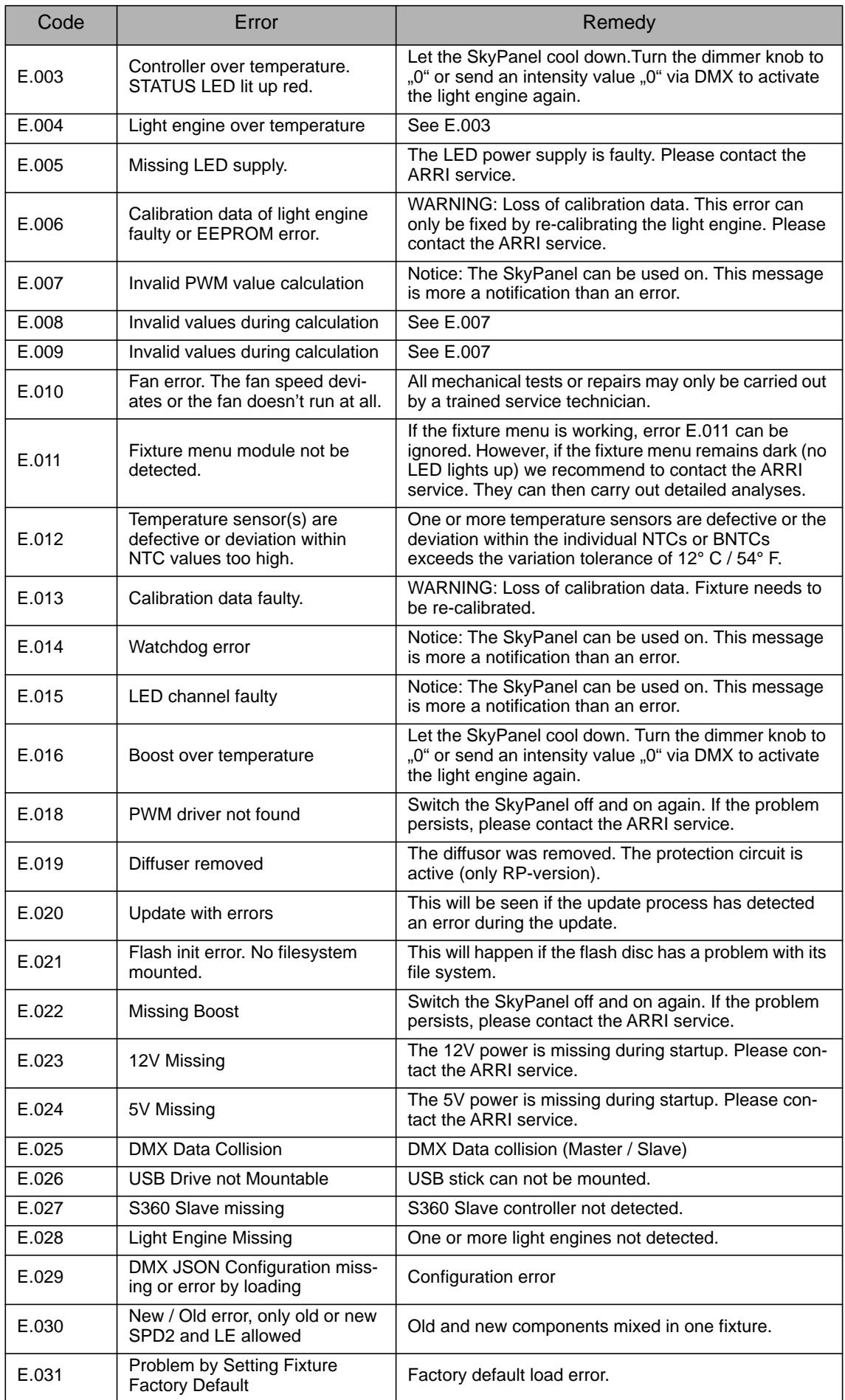

## <span id="page-37-0"></span>**Overview of Typical CCT Values as DMX Values**

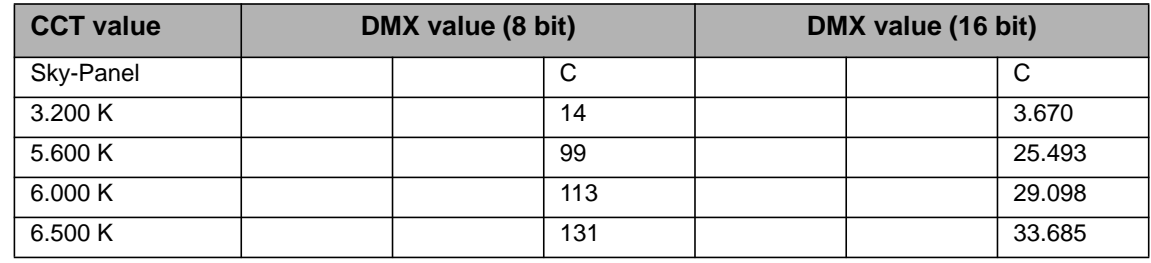

*Equations for calculation* **To calculate the CCT value**

8 bit

$$
DMX_{Value} = \frac{CCT_{Value} - 2800}{28.235}
$$

$$
CCT_{Value} = (DMX_{Value} \times 28.235) + 2800
$$

16 bit

$$
DMX_{Value} = \frac{CCT_{Value} - 2800}{0.109865}
$$

$$
CCT_{Value} = (DMX_{Value} \times 0.109865) + 2800
$$

**To calculate the x,y coordinate** 8 bit

$$
DMX_{x-Value} = \frac{x_{Coordinate} \times 255}{0.8}
$$

$$
DMX_{y-Value} = \frac{y_{Coordinate} \times 255}{0.8}
$$

16 bit

$$
DMX_{x-Value} = \frac{x_{Coordinate} \times 65535}{0.8}
$$

$$
DMX_{y-Value} = \frac{y_{Coordinate} \times 65535}{0.8}
$$

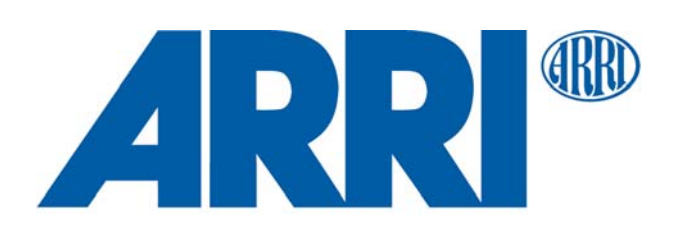